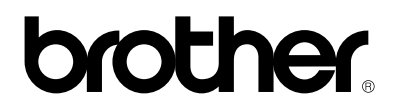

# **Servidor de impresión externo 10/100BASE-TX**

# **NC-2100p**

# **MANUAL DEL USUARIO**

Antes de instalar la impresora, lea atentamente el contenido de este manual. Puede imprimir o ver este manual desde el CD-ROM en cualquier momento; mantenga el CD-ROM en un lugar apropiado para poder consultarlo con rapidez y facilidad en todo momento.

### **Marcas registradas**

Brother es una marca registrada de Brother Industries, Ltd.

HP, HP/UX, JetDirect y JetAdmin son marcas comerciales de Hewlett-Packard Company. UNIX es una marca comercial de UNIX Systems Laboratories. Ethernet es una marca comercial de Xerox Corporation. PostScript es una marca comercial de Adobe Systems Incorporated. Apple, Macintosh y LaserWriter y AppleTalk son marcas comerciales de Apple Computer, Inc. IBM, LAN Server y AIX son marcas comerciales de International Business Machines Corporation. LAN Manager, Windows y MS-DOS son marcas comerciales de Microsoft Corporation.

Todas las demás marcas y nombres de productos mencionados en el Manual del usuario son marcas registradas o marcas comerciales de sus respectivos titulares.

### **Compilación y publicación**

Este manual ha sido compilado y editado por Brother Industries Ltd. e incluye las descripciones y especificaciones más actualizadas del producto.

El contenido de este manual y las especificaciones de este producto están sujetas a modificación sin previo aviso.

Brother se reserva el derecho de modificar sin previo aviso las especificaciones y materiales aquí contenidos, y no asumirá responsabilidad alguna por daños de cualquier índole (incluyendo daños derivados) producidos al basarse en el material presentado, incluyendo (aunque su enumeración no debe interpretarse como una limitación), los errores tipográficos y de otra naturaleza contenidos en la publicación.

©2003 Brother Industries Ltd.

### **Transporte del servidor de impresión**

Si por alguna razón debe transportar el servidor de impresión, embálelo cuidadosamente para evitar que se produzcan daños durante el tránsito. Recomendamos guardar y utilizar el embalaje original. Además, sería conveniente contratar un seguro adecuado con el transportista.

### **ADVERTENCIA**

Cuando transporte el servidor de impresión, colóquelo en una bolsa antiestática para evitar daños.

# brother.

**Servidor de impresión externo 10/100BASE-TX**

# **NC-2100p**

**MANUAL DEL USUARIO**

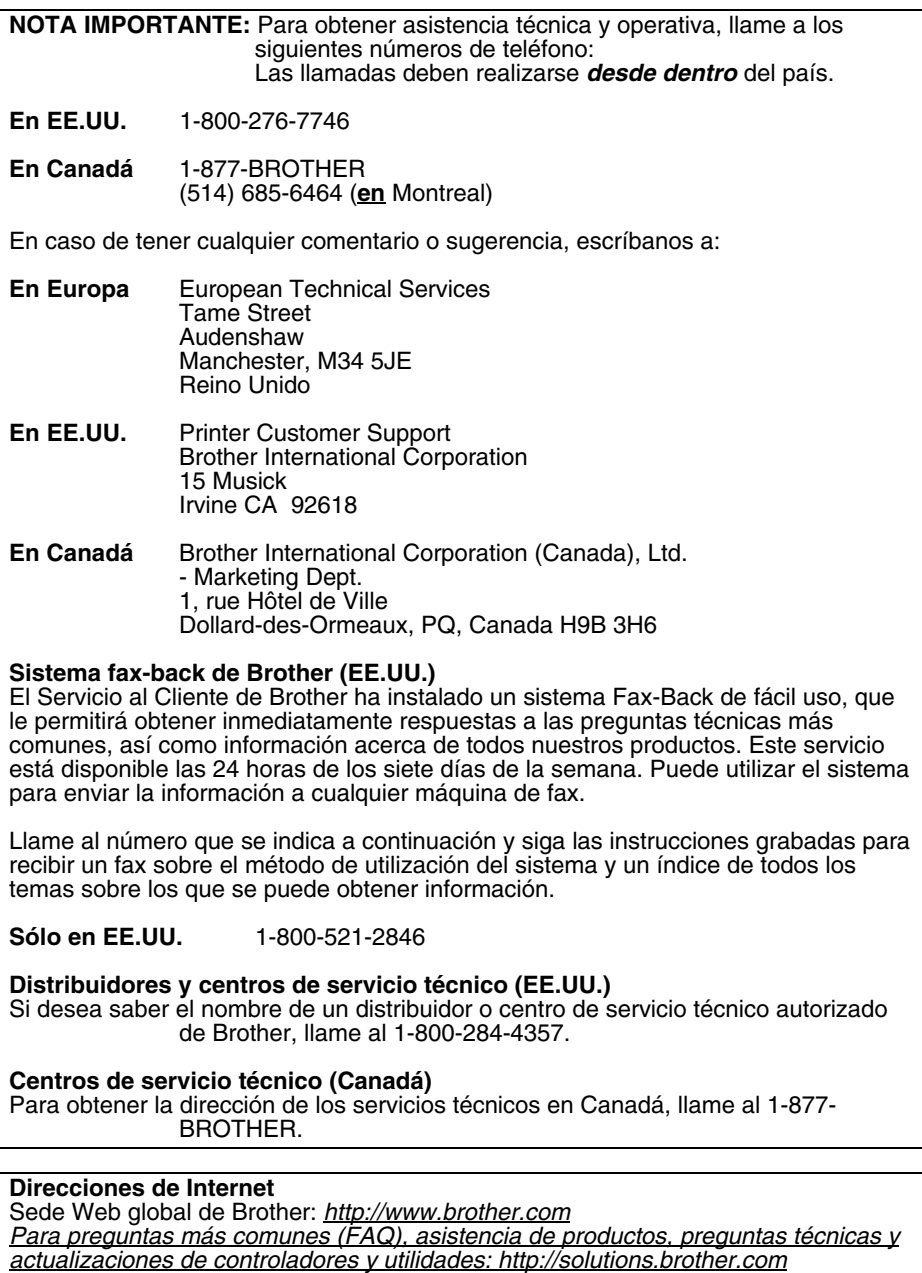

*Para accesorios y suministros de Brother (sólo para EE.UU.):* 

*<http://www.brothermall.com>*

# **ÍNDICE DE MATERIAS**

### **[CAPÍTULO UNO IMPRESIÓN EN UNIX IMPRESIÓN DESDE](#page-12-0)  UNIX/LINUX UTILIZANDO TCP/IP**

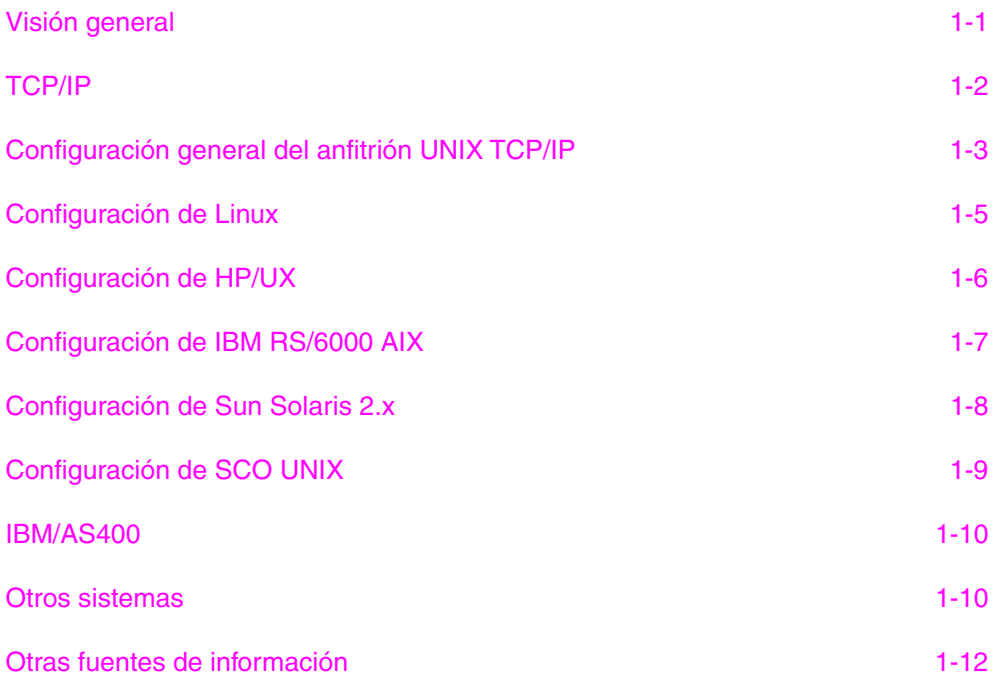

### **CAPÍTULO DOS IMPRESIÓN A TRAVÉS DE TCP/IP IMPRESIÓN [DESDE WINDOWS NT, WINDOWS 2000/XP, LAN SERVER Y WARP](#page-24-0)  SERVER**

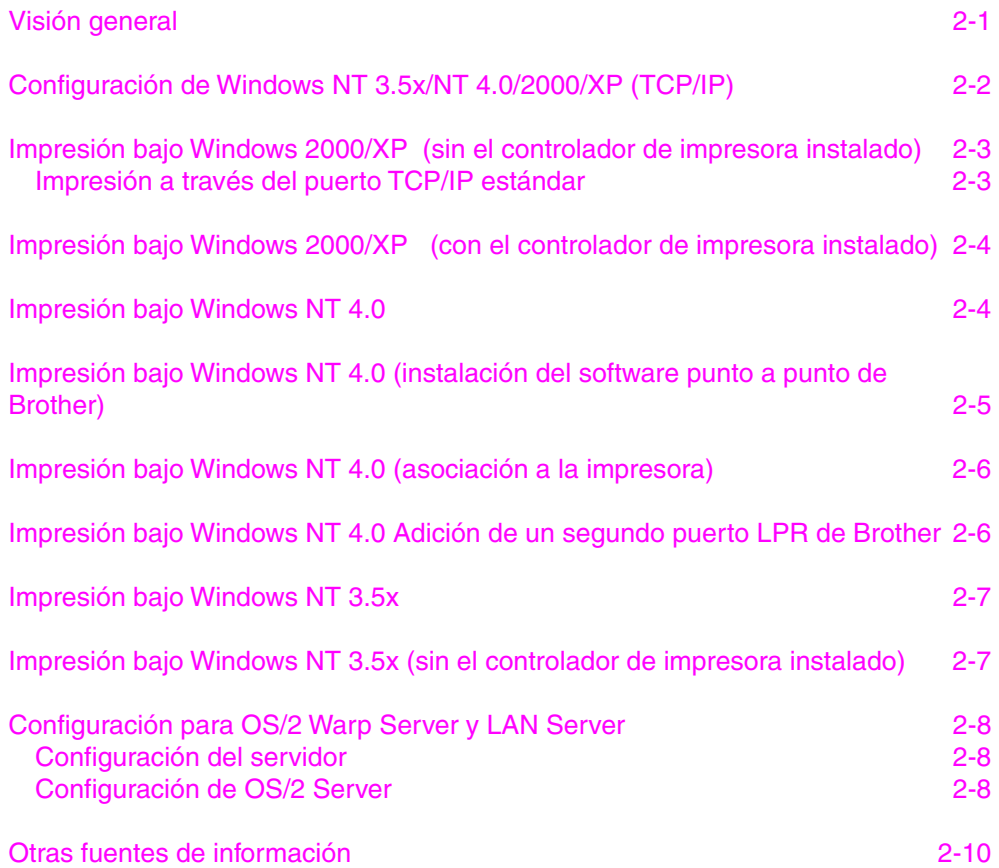

### **[CAPÍTULO TRES IMPRESIÓN PUNTO A PUNTO IMPRESIÓN](#page-34-0)  EN UNA RED PUNTO A PUNTO BAJO WINDOWS 95/98/ME**

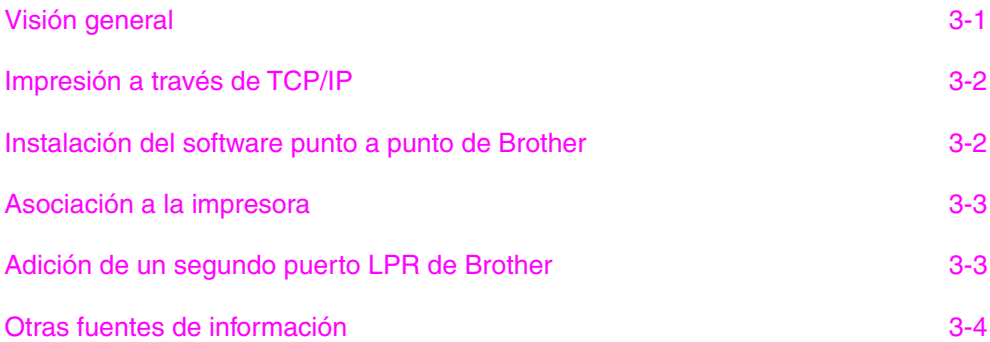

### **[CAPÍTULO CUATRO IMPRESIÓN PUNTO A PUNTO NETBIOS](#page-38-0)  IMPRESIÓN UTILIZANDO NETBIOS BAJO WINDOWS 95/98/ME/NT/2000/XP, LAN SERVER Y OS/2 WARP SERVER**

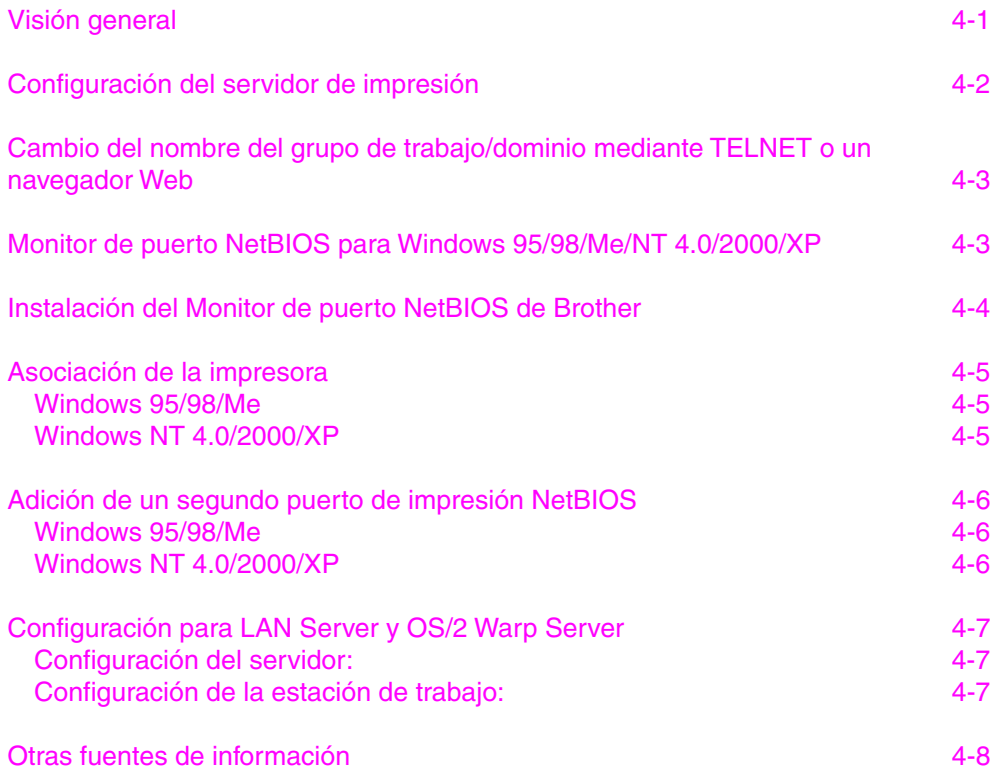

### **CAPÍTULO CINCO CONFIGURACIÓN DE IMPRESIÓN VÍA [INTERNET PARA WINDOWS 95/98/ME NT 4.0/WINDOWS 2000/XP](#page-46-0)  INSTALACIÓN DE IMPRESIÓN VÍA INTERNET**

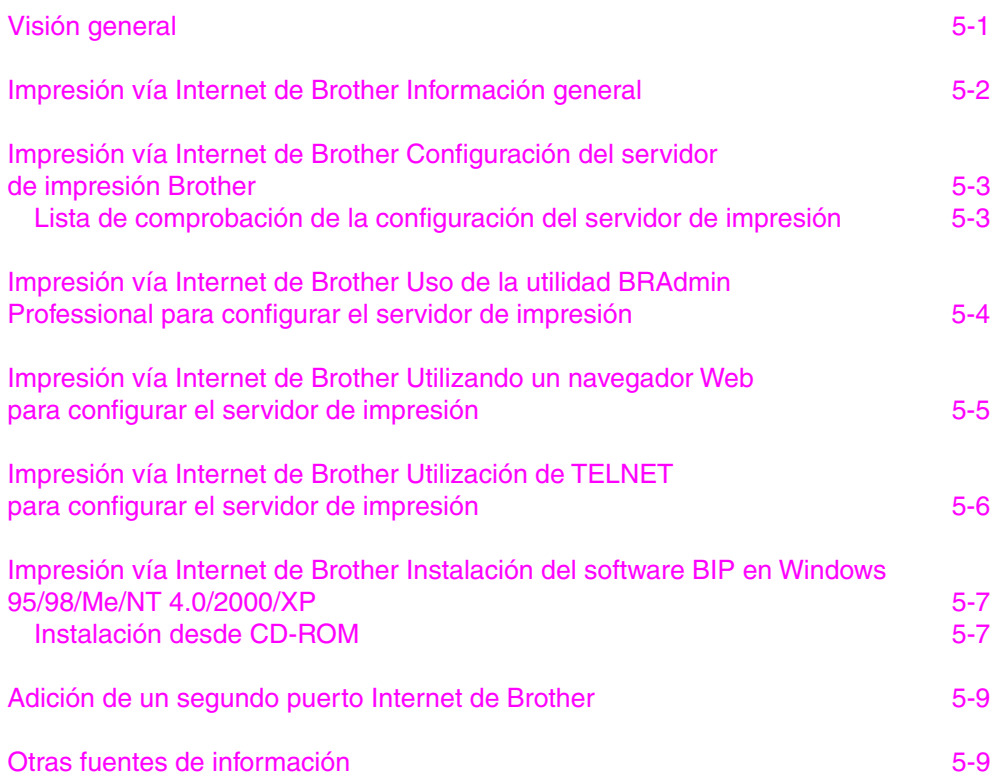

### **[CAPÍTULO SEIS IMPRESIÓN APPLETALK \(ETHERTALK\) A](#page-55-0)  TRAVÉS DE TCP/IP IMPRESIÓN DESDE UN MACINTOSH**

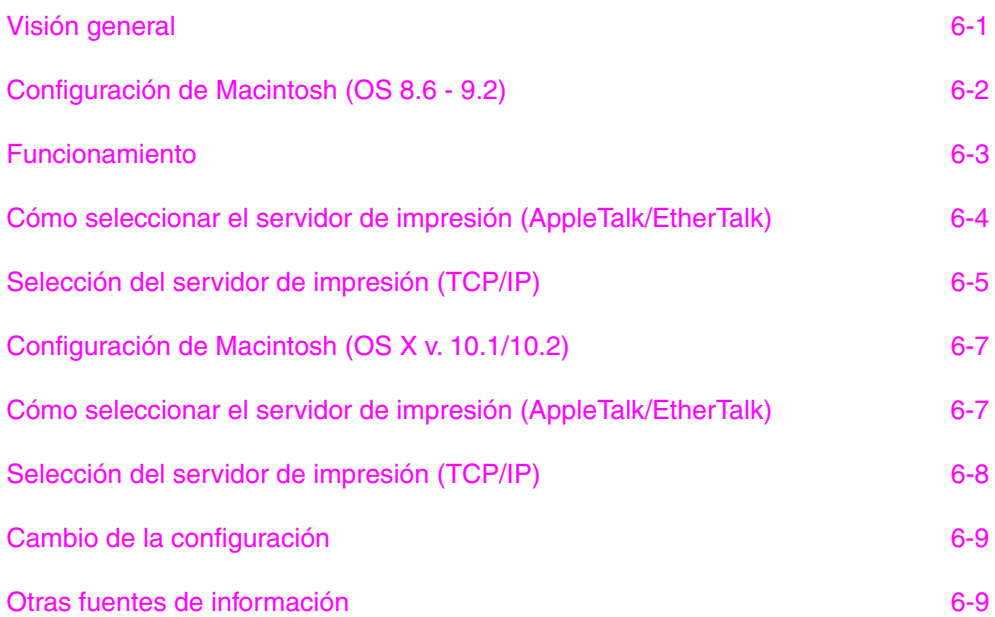

### **CAPÍTULO SIETE ADMINISTRACIÓN BASADA EN WEB [UTILIZACIÓN DE NAVEGADORES WEB PARA ADMINISTRAR](#page-64-0)  DISPOSITIVOS**

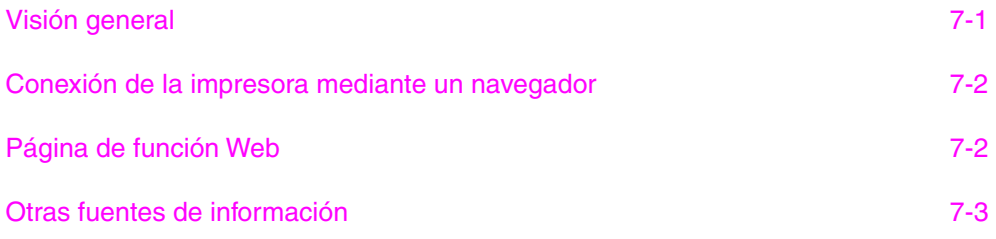

### **[CAPÍTULO OCHO CONFIGURACIÓN DE TCP/IP ASIGNACIÓN](#page-67-0)  DE INFORMACIÓN DE TCP/IP**

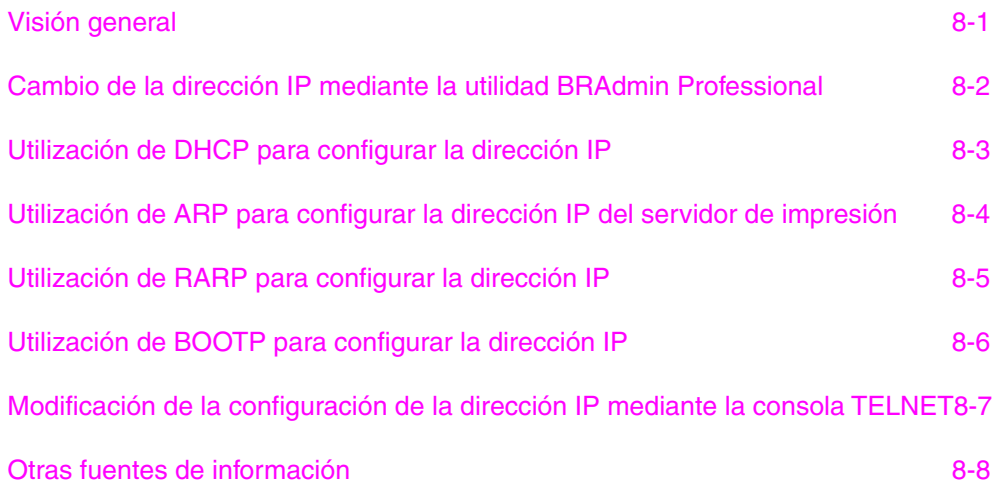

### **[CAPÍTULO NUEVE SOLUCIÓN DE PROBLEMAS](#page-75-0)**

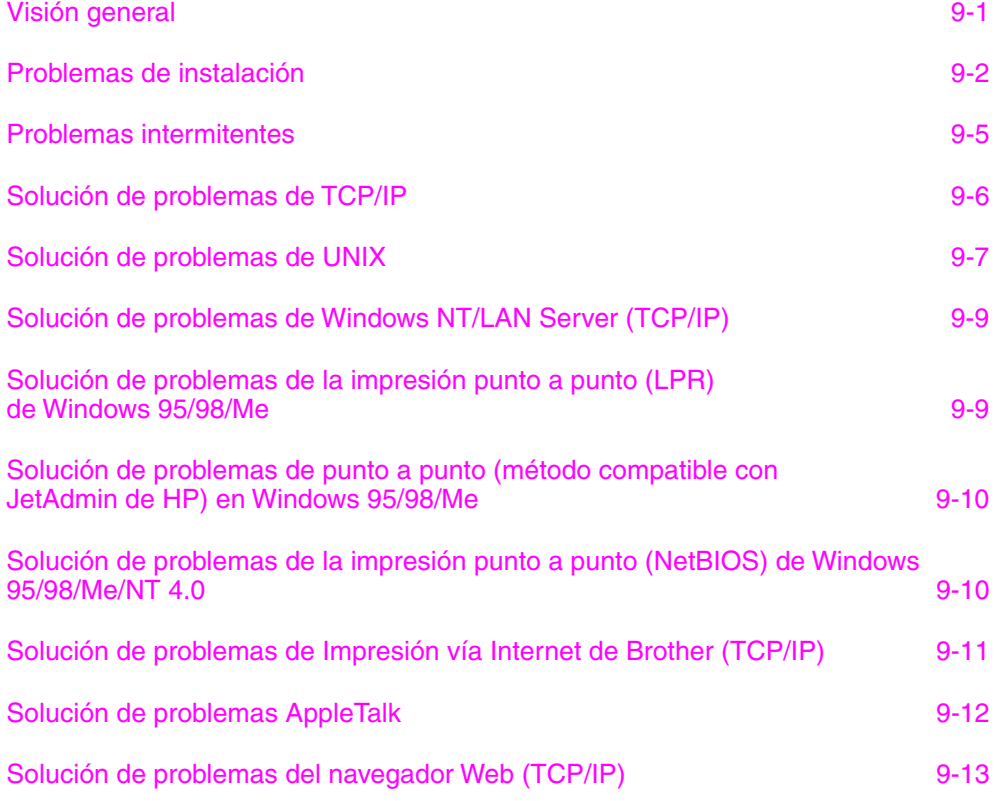

### **[APÉNDICE](#page-88-0)**

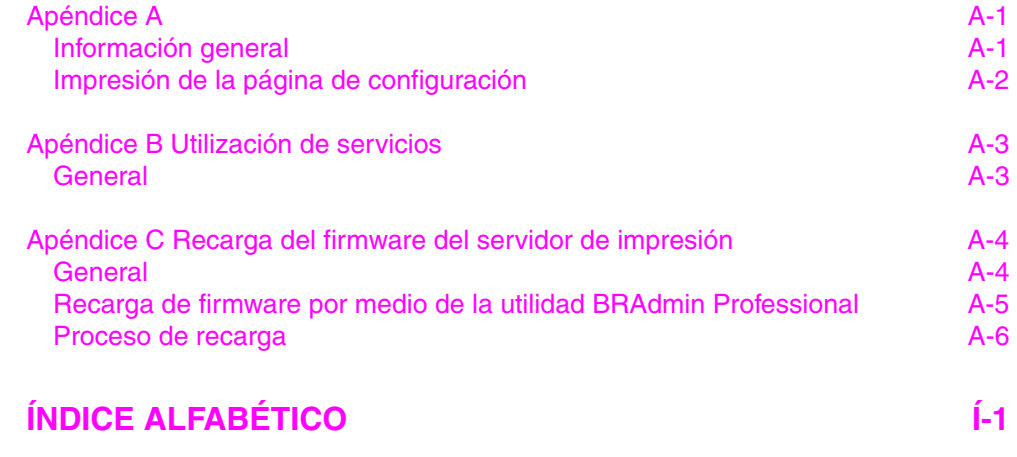

### **INFORMACIÓN IMPORTANTE: NORMATIVAS**

### **Declaración de conformidad con la Federal Communications Commission (FCC) (sólo para EE.UU.)**

 Parte responsable: Brother International Corporation 100 Somerset Corporate Boulvard Bridgewater, NJ 09907-0911, USA TEL : (908) 704-1700

declara que los productos

Número de modelo :  $NC-2100p$ 

Nombre de producto : Servidor de impresión externo 10/100BASE-TX

 cumple la Parte 15 del Reglamento de la FCC. El funcionamiento está sujeto a las dos condiciones siguientes: (1) Este dispositivo no debe provocar interferencias perjudiciales y (2) este dispositivo debe aceptar cualquier interferencia recibida, incluyendo interferencias que puedan provocar un funcionamiento indebido.

Tras las pruebas realizadas en este equipo, confirmamos que cumple los límites para dispositivos digitales de Clase B, en virtud de lo estipulado en la Parte 15 del Reglamento de la FCC. Estos límites se han estipulado para disponer una protección razonable contra interferencias perjudiciales en instalaciones residenciales. Este equipo genera, utiliza y puede irradiar radiofrecuencia y, en caso de no instalarse y utilizarse según las instrucciones, puede provocar interferencias perjudiciales a las comunicaciones de radio. Sin embargo, esto no garantiza que no vayan a producirse interferencias en una determinada instalación. En caso de que este equipo provocase interferencias perjudiciales a la recepción de radio y televisión, lo que podrá determinarse apagándolo y encendiéndolo, se recomienda al usuario intentar corregir la interferencia empleando cualquiera de las siguientes medidas:

- Reorientar o reubicar la antena de recepción.
- Aumentar la separación entre el equipo y el receptor.
- Conectar el equipo a una toma de red en un circuito diferente al que esté conectado el receptor.
- Solicitar ayuda al distribuidor o a un técnico de radio/TV cualificado.

### **Importante**

Todo cambio o modificación no aprobado expresamente por Brother Industries, Ltd. podría dejar sin efecto la autorización al usuario para hacer funcionar el equipo.

### **Declaración de cumplimiento de la industria canadiense (sólo para Canadá)**

Este aparato digital de Clase B cumple todos los requisitos de la normativa ICES-003 canadiense.

Cet appareil numérique de la classe B est conforme à la norme NMB-003 du Canada.

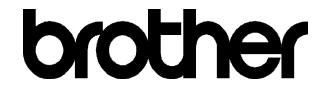

### **Declaración de conformidad "EC"**

Fabricante Planta Brother Industries Ltd., TROY Group, Inc. 15-1, Naeshiro-cho, Mizuho-ku, 3 Bryan Drive, Nagoya 467-8561, Japón Wheeling, WV 26003

Declaramos que:

Descripción del producto : Servidor de impresión externo 10/100BASE-TX Nombre de producto : NC-2100p

cumplen las disposiciones de las directivas aplicadas: la Directiva de Compatibilidad Electromagnética 89/336/CEE (modificada por la 91/263/CEE, la 92/31/CEE y la 93/68/CEE).

El adaptador de CA, como se suministra con este sistema, es conforme a IEC 60950 y sigue lo dispuesto en la Directiva de baja tensión 73/23/CEE.

Estándares aplicados: Armonizado : EMC EN55022:1998 Clase B EN55024:1998

Año en el que se aplicó por primera vez la marca CE: 2002

Expedido por : Brother Industries, Ltd.

Fecha : 11 de octubre, 2002

Lugar : Nagoya, Japón

Firma

 $n_{\alpha}$ 

Koichi Asai Director Quality Audit Group Quality Management Dept. Information & Document Company

# <span id="page-12-0"></span>**12 de l'algent de l'algent de la partie de la partie de la partie de la partie de la partie de la partie de l'algent de la partie de la partie de l'algent de l'algent de l'algent de l'algent de l'algent de l'algent de l'a**

# **Impresión en Unix**

# **Impresión desde Unix/Linux utilizando TCP/IP**

### **Visión general**

Los servidores de impresión de red de Brother se suministran con el protocolo TCP/IP (Protocolo de Control de Transmisiones/Protocolo de Internet). Debido a que virtualmente todos los ordenadores anfitrión bajo UNIX admiten TCP/IP, esta capacidad permite compartir una impresora en una red Ethernet de UNIX. De la misma manera que todos los protocolos, las comunicaciones mediante TCP/IP se pueden realizar de forma concurrente con otros protocolos activos; esto significa que UNIX, Apple y otros ordenadores pueden compartir el mismo servidor de impresión Brother a través de una red Ethernet.

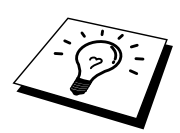

El sistema operativo Linux utiliza los mismos procedimientos de instalación que los sistemas UNIX estándar de Berkeley . Consulte este capítulo para realizar una instalación típica con interfaz gráfica de usuario bajo Linux.

### **Sugerencias rápidas:**

- 1. La dirección IP predeterminada de los servidores de impresión Brother es 192.0.0.192. Para cambiarla, use la utilidad BRAdmin Professional o deje que su servidor DHCP asigne una dirección IP a la impresora.
- 2. [Consulte el capítulo 8 de este manual del usuario para obtener detalles sobre](#page-67-0)  [el modo de configurar la dirección IP en la impresora.](#page-67-1)
- 3. La contraseña predeterminada para los servidores de impresión Brother es "access".
- 4. El nombre predeterminado es siempre BRO\_xxxxxx (donde xxxxxx representan los últimos seis dígitos de la dirección Ethernet del servidor de impresión).
- 5. Cuando se configure el archivo PRINTCAP, preste especial atención a los nombres de servicios, BINARY\_P1 y TEXT\_P1

### <span id="page-13-0"></span>**TCP/IP**

Los servidores de impresión Brother aparecen en la red como un ordenador anfitrión de UNIX con una única dirección IP que ejecuta el protocolo lpd, centinela de impresora en línea (del inglés, line printer daemon). El resultado es que cualquier ordenador anfitrión que admita el comando LPR remoto de Berkeley puede poner en cola trabajos para servidores de impresión Brother sin necesidad de ningún software especial en dicho ordenador. Para aplicaciones especiales, también hay disponibles puertos TCP simples.

Los servidores de impresión Brother están preconfigurados para funcionar en una red TCP/IP mediante una mínima configuración. La única configuración obligatoria para el servidor de impresión es la asignación de una dirección IP, que puede asignarse automáticamente utilizando DHCP, BOOTP etcétera, o de forma manual utilizando el comando ARP, la utilidad BRAdmin Professional, etcétera.

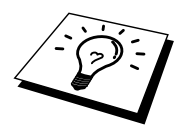

[Para establecer la dirección IP del servidor de impresión, consulte el Capítulo 8 de](#page-67-0)  [este manual del usuario.](#page-67-1) 

# <span id="page-14-0"></span>**Configuración general del anfitrión UNIX TCP/IP**

El proceso de configuración de la mayoría de sistemas UNIX aparece descrito en los siguientes pasos. Ya que este proceso puede variar, le recomendamos que consulte la documentación del sistema (o las páginas en pantalla "man") para obtener información adicional.

1. Configure el archivo /etc/hosts en cada anfitrión UNIX que tenga que comunicarse con el servidor de impresión. Utilice su editor preferido para añadir una entrada en el archivo /etc/hosts que contiene la dirección IP y un nombre de nodo del dispositivo. Por ejemplo:

192.189.207.3 BRO\_310107

El formato real de la entrada será diferente en función del sistema, de modo que es conveniente consultar la documentación del sistema y tener en cuenta el formato de las demás entradas en el archivo etc/hosts.

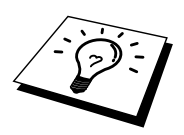

El nombre de nodo que se introduce en este archivo no debe ser necesariamente el mismo que está realmente configurado en el servidor de impresión Brother (el nombre que aparece en la página de configuración de la impresora), aunque de todas maneras, es una buena práctica hacer coincidir los nombres. Algunos sistemas operativos, como HP/UX, no admiten el carácter "\_" en el nombre predeterminado, por lo que en dichos sistemas se deberá utilizar un nombre distinto.

En cualquier caso, el nombre de nodo en el archivo /etc/hosts debe coincidir con el nombre de nodo en el archivo /etc/printcap.

Algunos sistemas como HP/UX y AIX permiten introducir la dirección IP como el nombre del anfitrión en el momento de configurar la cola de impresión. Si es así, no será preciso configurar los archivos de los anfitriones.

2. Seleccione el servicio del servidor de impresión que desee utilizar. Existen varios tipos de servicios disponibles en los servidores de impresión Brother. Los servicios binarios pasan los datos sin modificación y son, por lo tanto, necesarios para la impresión de gráficos de trama PCL o PostScript. Los servicios Texto añaden un retorno de carro al final de cada línea para lograr un formato apropiado de archivos de texto de UNIX (que finalizan con salto de línea y no disponen de retornos de carro). El servicio de texto se puede utilizar también para gráficos sin trama, como, por ejemplo, gráficos PostScript ASCII o muchos tipos de gráficos PCL.

Seleccione uno de los tipos de servicio disponibles (se utilizará un nombre de servicio en el paso 3):

BINARY\_P1 Datos binarios TEXT\_P1 Datos de texto (se añade retorno de carro)

Se pueden configurar múltiples colas de impresión en el ordenador anfitrión UNIX para el mismo servidor de impresión, cada uno con un nombre de servicio distinto (por ejemplo, una cola para trabajos de gráficos binarios y otra para trabajos de texto).

3. Configure el archivo /etc/printcap en cada ordenador anfitrión para especificar la cola de impresión local, el nombre del servidor de impresión (también llamado máquina remota o rm) y el nombre del servicio del servidor de impresión (también llamado impresora remota, cola remota o rp) y el directorio de impresión.

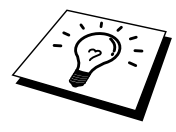

Este paso se aplica a la mayoría de sistemas UNIX, incluyendo Sun OS (pero no Solaris 2.xx), Silicon Graphics (se requiere la opción lpr/lpd), DEC ULTRIX, DEC OSF/1 y Digital UNIX. Los usuarios de SCO UNIX deben seguir estos pasos, pero también deben consultar la sección Configuración de SCO/UNIX. Los usuarios de RS/6000 AIX, HP/UX, Sun Solaris 2.cuadro de diálogo y otros sistemas que no utilizan el archivo printcap deben pasar a la sección 3-a. Los usuarios de SCO también deben pasar a la sección 3-a (SCO utiliza el archivo printcap, pero este archivo se configura automáticamente por medio del comando rlpconf).

Un ejemplo de archivo printcap normal:

```
laser1|Impresora de Planta 1:\ 
: lp = : \setminus:rm=BRO_310107:\ 
:rp = TEXT P1:\:sd=/usr/spool/lpd/laser1:
```
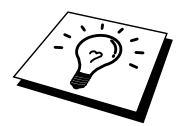

Asegúrese de que esta información se añade al final del archivo printcap. Asimismo, asegúrese de que el carácter final del archivo printcap son dos puntos":".

Esto generará una cola llamada laser1 en el ordenador anfitrión que se comunicará con un servidor de impresión con el nombre de nodo (rm) BRO\_310107 y un nombre de servicio (rp) TEXT\_P1 para archivos de impresión a una impresora Brother a través del directorio de impresión /usr/spool/lpd/laser1. Si está imprimiendo archivos de gráficos binarios, deberá utilizar el servicio BINARY\_P1 en lugar de TEXT\_P1.

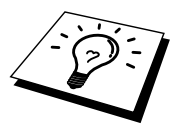

Las opciones rm y rp no están disponibles en algunos sistemas UNIX, de modo, que, en ese caso, deberá comprobar la documentación (o las páginas en pantalla "man") para determinar las opciones equivalentes.

Los usuarios de sistemas UNIX compatibles con Berkeley pueden utilizar el comando lpc para obtener el estado de la impresora:

```
%lpc status 
laser1: 
la cola está activada 
la impresión está activada 
ninguna entrada 
no hay ningún centinela presente
```
Los usuarios de sistemas UNIX compatibles AT&T pueden utilizar, generalmente, los comandos lpstat o rlpstat para obtener una información de estado similar. Debido a que este procedimiento varía de sistema a sistema, es conveniente que consulte la documentación del sistema para una utilización adecuada.

<span id="page-16-0"></span>4. Pase por alto esta sección si ha finalizado el paso 3, a no ser que tenga un sistema SCO UNIX.

Si dispone de un sistema HP/UX, un ordenador IBM RS/6000 AIX o Sun Solaris 2.xx, sepa que no existe el archivo printcap. Esto también sucede en algunos sistemas UNIX basados en AT&T, así como en muchos paquetes de software de TCP/IP basados en VMS (por ejemplo, UCX, TGV Multinet, etc.). En sistemas SCO, existe un archivo printcap, pero está configurado automáticamente por el comando rlpconf. La mayoría de estos sistemas utilizan generalmente un programa de configuración de impresora para definir el nombre de servicio (impresora remota), el nombre del servidor de impresión (máquina remota) o la dirección IP y el nombre de la cola local (directorio de cola). Consulte la sección apropiada dependiendo de la versión de Unix que utilice.

## **Configuración de Linux**

Si no desea utilizar el interfaz de línea de comando para configurar la distribución de Linux, es posible que prefiera utilizar la aplicación Printer System Manager (administrador del sistema de impresoras) de Linux en la interfaz gráfica de usuario. Para ello, realice los siguientes pasos:

- 1. En la pantalla Printer System Manager de Linux, haga clic en el botón "Add" (añadir).
- 2. Deberá especificar el tipo de impresora que utiliza, seleccione la opción "Remote Unix (lpd) Queue" (cola de UNIX remota (lpd)) y haga clic en "OK" (aceptar).
- 3. En este momento, deberá especificar el nombre de anfitrión remoto, el nombre de cola remota y el filtro de entrada que utilizar.
- 4. El nombre "Remote Host" (anfitrión remoto) es la dirección IP de la impresora o el nombre que aparece en los archivos de los anfitriones que corresponde con la dirección IP de la impresora.
- 5. El nombre "Remote Queue" (cola remota) es el nombre de servicio que la impresora utilizará al procesar los datos. Generalmente se recomienda utilizar el nombre "BINARY\_P1", de todas maneras, si se piensa enviar documentos de texto que no tienen retornos de carro ni saltos de línea, entonces se recomienda "TEXT\_P1".
- 6. Seleccione el apropiado "Input Filter" (filtro de entrada) de la lista de impresoras disponibles entre las configuradas en Linux.

Para que las modificaciones tengan efecto, seleccione la opción "Restart lpd" (reiniciar lpd). En cuanto se reinicie el servidor lpd, podrá enviar documentos a imprimir desde el servidor.

Muchos sistemas bajo Linux admiten Common Unix Printing System (sistema de impresión común de Unix, CUPS). CUPS normalmente utiliza archivos PPD que se suministran en máquinas preparadas para BR-Script (emulación de lenguaje PostScript de Brother) de Brother. Si está utilizando una impresora Brother que no incluye la emulación BR-Script, debe utilizar un controlador alternativo.

Para obtener más información detallada sobre la impresión en Linux, visite la sede Web de soluciones en: http://solutions.brother.com

# <span id="page-17-0"></span>**Configuración de HP/UX**

En el caso de HP/UX, se utiliza el programa sam para configurar la impresora remota. Los pasos a seguir son los siguientes:

- 1. Ejecute el programa sam. En la lista de opciones, seleccione Printers and Plotters (impresoras y trazadores).
- 2. Seleccione LP Spooler (cola LP)
- 3. Seleccione Printers and Plotters (impresoras y trazadores).
- 4. Seleccione Actions (acciones) y luego Add Remote Printer/Plotter (añadir impresora/trazador remoto).
- 5. Introduzca cualquier nombre como Printer Name (nombre de impresora, será el nombre de la cola de impresión).
- 6. Introduzca la dirección IP del servidor de impresión como Remote System Name (nombre del sistema remoto).
- 7. Introduzca el nombre del servicio del servidor de impresión como Remote Printer Name (nombre de impresora remota).
- 8. Marque la casilla de verificación junto a Remote Printer (impresora remota) en un sistema BSD.
- 9. Puede aceptar los valores predeterminados para los elementos restantes.
- 10. Haga clic en OK para configurar la impresora.

Ahora debe poder imprimir utilizando el comando lp-d con el nombre de impresora.

Si está utilizando un servicio de impresión distribuida de HP , el procedimiento de configuración es ligeramente diferente debido a que se están enviando trabajos de impresión a un servidor de archivos, que pone el trabajo en cola por turnos en el servidor de impresión. Por lo tanto, debe saber el nombre del servidor de archivos (anfitrión de cola) además de la información anterior. Se añadirá una impresora física y remota, asignando luego una impresora lógica a la impresora remota (un nombre exclusivo que no coincida con cualquier otro nombre). Para imprimir, utilice el comando lp-d con el nombre de impresora lógica.

Las versiones anteriores de HP/UX utilizan procedimientos similares a los de la versión 10.xx:

- 1. Entre en el programa sam y seleccione Peripheral Devices (dispositivos periféricos) y después Add Remote Printer (añadir impresora remota) (no seleccione la opción Networked printer (impresora compartida en red)).
- 2. Introduzca los siguientes valores de impresora remota (el orden de los valores no es importante):
- 3. Line printer name (nombre de la impresora de línea) (definido por el usuario).
- 4. Remote system name (nombre del sistema remoto) (el nombre del servidor de impresión; debe coincidir con lo que aparece en los archivos de los anfitriones o utilizar la dirección IP del servidor).
- 5. Remote printer queue (cola de impresora remota) (nombre de servicio de texto o binario del servidor de impresión, por ej. BINARY\_P1 o TEXT\_P1).
- 6. Remote Printer is on a BSD System (Yes) (la impresora remota está en un sistema BSD (sí))

# <span id="page-18-0"></span>**Configuración de IBM RS/6000 AIX**

El sistema operativo RS/6000 AIX utiliza el programa smit para configurar la impresora remota. El procedimiento es el siguiente para AIX 4.0 y versiones posteriores:

- 1. Introduzca smit y seleccione "devices" (dispositivos)
- 2. Seleccione "Printer/Plotter" (impresora/trazador).
- 3. Seleccione "Print Spooling" (cola de impresión)
- 4. Seleccione "Add a Print Queue" (añadir una cola de impresión).
- 5. Seleccione "Remote" (remota).
- 6. Introduzca los siguientes valores para la impresora remota:

Name of queue (nombre de la cola) (definido por el usuario) Host name of Remote Printer (nombre de anfitrión de la impresora remota) (nombre del servidor de impresión; debe coincidir con el nombre en el archivo /etc/hosts o utilizar la dirección IP del servidor de impresión) Name of queue on remote printer (nombre de cola en la impresora remota) (nombre de servicio de texto o binario del servidor de impresión, por ej. BINARY\_P1 o TEXT\_P1).

Tipo de cola de impresión. BSD (pulse el botón LIST y seleccione BSD)

El procedimiento para sistemas con versiones anteriores a la V4.0 es el siguiente:

- 1. Introduzca smit y seleccione "devices" (dispositivos).
- 2. Seleccione "printer/plotter" (impresora/trazador)
- 3. Seleccione "manage remote printer subsystem" (administrar subsistemas de impresora remota)
- 4. Seleccione "client services" (servicios de cliente)
- 5. Seleccione "remote printer queues" (colas de impresora remota)
- 6. Seleccione "add a remote queue" (añadir una cola remota)
- 7. Introduzca los siguientes valores para la cola remota:
- 8. Name of queue to add (nombre de la cola a añadir) (definido por el usuario)
- 9. Activate the queue (Yes) (activar la cola (sí))
- 10. Destination host (anfitrión de destino) (nombre del servidor de impresión; debe coincidir con el nombre en el archivo /etc/hosts o utilizar la dirección IP del servidor de impresión)
- 11. Name of queue on remote printer (nombre de cola en la impresora remota) (nombre de servicio de texto o binario del servidor de impresión, por ej. BINARY\_P1 o TEXT\_P1).
- 12. Name of device to add (nombre del dispositivo que utilizar) (definido por el usuario; por ejemplo lp0)

### <span id="page-19-0"></span>**Configuración de Sun Solaris 2.x**

Sun Solaris 2.x utiliza los programas lpsystem y lpadmin para configurar la impresora remota:

```
lpsystem -t bsd nombreservidorimpresion 
lpadmin -p cola –s 
nombreservidorimpres!servicioservidorimpres 
accept cola (no es necesario en sistemas Solaris más modernos) 
enable cola (no es necesario en sistemas Solaris más modernos)
```
Donde cola es el nombre de la cola de impresión local. nombreservidorimpres es el nombre del servidor de impresión (debe coincidir con la entrada en el archivo /etc/hosts o la dirección IP). servicioservidorimpres es el servicio del servidor de impresión BINARY\_P1 o TEXT\_P1.

Si es la primera impresora configurada, deberá utilizar el comando lpsched antes de utilizar el comando accept.

Como alternativa puede utilizar Printer Manager (administrador de impresora) dentro de la utilidad Admintool (utilidad de administración) bajo OpenWindows. Seleccione Edit (editar), Add (añadir) y Add Access to Remote Printer (añadir acceso a impresora remota). Después introduzca el nombre de servidor de impresión en el formato nombreservidorimpres!\servicioservidorimpres tal y como se describe más arriba. Asegúrese de que el Printer Server OS (sistema operativo del servidor de impresión) está establecido como BSD (configuración predeterminada) y haga clic en Add (añadir).

Recuerde que se recomienda utilizar el archivo /etc/hosts para el nombre de la impresora en lugar del NIS u otro servicio de nombres. También debe tener en cuenta que, debido a un fallo en la implementación de lpd de Sun en Solaris 2.4 y anteriores versiones, puede que surjan problemas de impresión con trabajos de gran tamaño. Si esto sucede, una solución es utilizar el software de puerto TCP simple como se describe más adelante en este capítulo.

# <span id="page-20-0"></span>**Configuración de SCO UNIX**

Para configurar una impresora en la versión 5.x de SCO Unix, utilice el programa SCOADMIN.

- 1. Seleccione Printers (impresoras) y luego Print Manager (administrador de impresión).
- 2. En el menú seleccione Printer (impresora) y luego Add Remote followed by Unix… (añadir remota seguida por Unix).
- 3. Introduzca la dirección IP del servidor de impresión e introduzca el nombre de impresora que se utilizará para la cola.
- 4. Anule la selección de "Use External remote Printing Protocol…" (utilizar protocolo de impresión remota externo).
- 5. Edite el archivo /etc/printcap para incluir un salto de línea con el texto rp=lpaf.

SCO UNIX necesita TCP/IP V1.2 o posterior para poder trabajar con servidores de impresión Brother. Primero deberá configurar los archivos /etc/hosts y /etc/printcap tal y como se describe en el paso 2. A continuación, ejecute el programa sysadmsh como se indica:

- 1. Seleccione Printers (impresoras).
- 2. Seleccione Configure (configurar).
- 3. Seleccione Add (añadir).
- 4. Introduzca el nombre de la cola de impresión que introdujo en el archivo /etc/printcap como el nombre de impresora.
- 5. Introduzca cualquier texto en Comment (comentario) y Class name (nombre de clase).
- 6. Para Use printer interface (utilizar interfaz de impresora) seleccione "Existing" (existente).
- 7. Pulse la tecla F3 para obtener una lista de interfaces disponibles y seleccione Name of interface (nombre del interfaz) que desee mediante las teclas de cursor ("Dumb" es una buena opción).
- 8. En Connection (conexión) seleccione "Direct" (directa).
- 9. Introduzca el Device name (nombre de dispositivo) deseado (/dev/lp normalmente funciona).
- 10. En Device (dispositivo) seleccione "Hardwired" (integrado).
- 11. En Require banner (solicitar página de separación) seleccione "No".

### <span id="page-21-0"></span>**IBM/AS400**

Para utilizar un servidor de impresión Brother con un sistema IBM AS/400 que ejecute los servicios de puerta de acceso TCP/IP de IBM para OS/400 (el sistema OS/400 debe tener la versión v3.1 o posterior):

Utilice el comando CFGTCP en el símbolo del sistema OS/400 y añada la dirección TCP/IP del servidor de impresión en la tabla de anfitriones de AS/400. Utilice el siguiente comando de OS/400 para crear la cola LPD:

> CRTOUTQ OUTQ(<nombrecola> RMSTSYS (\*INTNETADR) RMTPRTO(<servicio>) AUTOSTRWTR(1) CNNTYPE(\*IP) DESTTYPE (\*OTHER) MFRTYPMDL (<controlador>) INTNETADR('<direccionip>') TEXT ('<descripcion>')

donde <nombrecola> es el nuevo nombre de cola de impresión AS/400, <servicio> es el nombre del servicio del servidor de impresión (BINARY\_P1 o TEXT\_P1), <controlador> es el nombre del controlador de impresora OS/400 (se recomienda \*HP4 si tiene dudas) y <direccionip> es la dirección IP del servidor de impresión. Tenga en cuenta que la dirección IP y la descripción deben encerrarse entre comillas simples.

### **Otros sistemas**

Otros sistemas utilizan programas similares para configurar servidores de impresión. Dichos programas normalmente solicitarán la siguiente información:

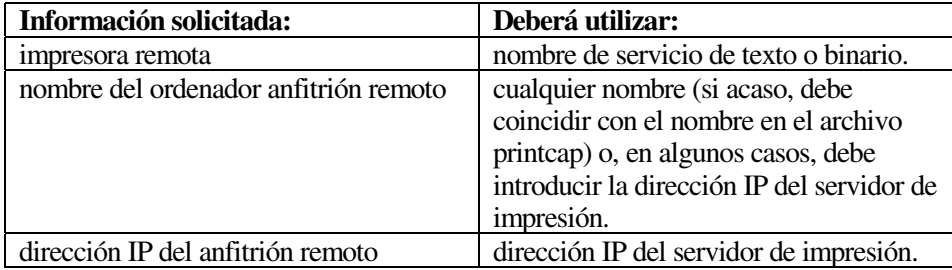

Los especialistas del servicio técnico de estas compañías, normalmente, podrán responder a preguntas acerca de la configuración si les proporciona la información de configuración equivalente de UNIX (dígales que la impresora aparece como un ordenador anfitrión UNIX remoto que ejecuta el centinela de impresora en línea lpd). Si no ha creado aún un directorio de impresión para el servidor de impresión Brother en el ordenador anfitrión de UNIX, deberá hacerlo en este momento (las utilidades de configuración de impresoras en HP/UX, AIX, Solaris 2.xx y otros sistemas crearán de forma automática el directorio de impresión). El directorio de impresión lpd se ubica normalmente en el directorio /usr/spool (verifique la ubicación del directorio mediante el administrador del sistema). Para crear un nuevo directorio de impresión, utilice el comando mkdir. Por ejemplo, para crear un directorio de impresión para la cola laser1, deberá teclear:

mkdir /usr/spool/lpd/laser1

En algunos sistemas es necesario iniciar el centinela. En los sistemas UNIX compatibles Berkeley se realiza con el comando lpc start (iniciar lpc) como se muestra en el siguiente ejemplo:

lpc start laser1

# <span id="page-23-0"></span>**Otras fuentes de información**

- 1. Visit[e http://solutions.brother.com p](http://solutions.brother.com)ara obtener más información sobre la impresión de red.
- 2. [Consulte el capítulo 8 de este manual del usuario para obtener detalles sobre](#page-67-0)  [el modo de configurar la dirección IP en la impresora.](#page-67-1)

# <span id="page-24-0"></span>*2* **21CAPÍTULO DOS Impresión a través de TCP/IP**

# **Impresión desde Windows NT, Windows 2000/XP, LAN Server y Warp Server**

### **Visión general**

Los usuarios de Windows NT pueden imprimir directamente en una impresora preparada para red Brother mediante el protocolo TCP/IP. Los usuarios de Microsoft Windows NT deben instalar el protocolo "impresión TCP/IP". Los usuarios de Windows 2000 y XP pueden enviar trabajos de impresión directamente a la impresora sin instalar software adicional. Los servidores de impresión Brother también admiten la impresión transparente desde servidores de archivos IBM LAN Server y OS/2 Warp Server, así como desde las estaciones de trabajo OS/2 Warp Connect que utilicen el protocolo TCP/IP.

### **Sugerencias rápidas:**

- 1. La dirección IP predeterminada de los servidores de impresión Brother es 192.0.0.192. Para cambiarla, use la utilidad BRAdmin Professional o deje que su servidor DHCP asigne una dirección IP a la impresora. [Para obtener](#page-67-0)  [más información sobre la configuración de la dirección IP del servidor de](#page-67-1)  [impresión, consulte el Capítulo 8 de este manual del usuario.](#page-67-1)
- 2. La contraseña predeterminada para los servidores de impresión Brother es "access".
- 3. Los usuarios de Windows NT deben instalar el protocolo "Impresión TCP/IP de Microsoft" (disponible a través del subprograma Panel de control).
- 4. Los usuarios de Windows 2000 y XP pueden imprimir utilizando TCP/IP por medio del software de impresión de red estándar incorporado en cualquier instalación de Windows 2000/XP.
- 5. El nombre predeterminado para los servidores de impresión Brother es normalmente BRO\_xxxxxx (donde xxxxxx representan los últimos seis dígitos de la dirección Ethernet del servidor de impresión).

# <span id="page-25-0"></span>**Configuración de Windows NT 3.5x/NT 4.0/2000/XP (TCP/IP)**

Si todavía no lo ha hecho, instale el protocolo TCP/IP en su sistema Windows NT. Esto se realiza mediante el icono Red de la ventana Panel de control del sistema Windows NT (el Panel de control se encuentra en la ventana Principal en los sistemas NT 3.5x; utilice el botón Inicio en NT 4.0 para acceder al menú Configuración/Panel de control). La configuración predeterminada de Windows 2000/XP instala automáticamente el protocolo TCP/IP. Consulte la sección apropiada en este capítulo para obtener más información.

# <span id="page-26-0"></span>**Impresión bajo Windows 2000/XP (sin el controlador de impresora instalado)**

De forma predeterminada, los sistemas bajo Windows 2000/XP instalarán todo el software necesario requerido para poder imprimir. Este capítulo describe la configuración utilizada con más frecuencia, el puerto TCP/IP estándar. Si ya ha instalado el controlador de impresora, siga en la sección que trata la impresión cuando el controlador ya está instalado.

### **Impresión a través del puerto TCP/IP estándar**

- 1. En la carpeta Impresoras, seleccione "Agregar impresora" y se abrirá el "Asistente para agregar impresora". Haga clic en "Siguiente".
- 2. Seleccione ahora la opción Impresora local conectada a este sistema y deseleccione la opción "Detectar e instalar mi impresora Plug and Play automáticamente".
- 3. Haga clic en "Siguiente".
- 4. Ahora deberá seleccionar el puerto de impresión de red correcto.
- 5. Cuando lo haya hecho, haga clic en "Siguiente".
- 6. El "Asistente para agregar un puerto TCP/IP estándar" se abrirá. Haga clic en el botón "Siguiente".
- 7. Introduzca la dirección IP o el nombre de la impresora que desee configurar. El asistente introducirá automáticamente la información del nombre de puerto.
- 8. Haga clic en el botón "Siguiente".
- 9. Windows 2000/XP se comunicará con la impresora que haya especificado. Si no especificó la dirección IP correcta o el nombre, recibirá un mensaje de error.
- 10. Haga clic en el botón "Finalizar" para cerrar el asistente.
- 11. Ahora que ha configurado el puerto, debe especificar el controlador de impresora que desea utilizar. Seleccione el controlador apropiado de la lista de impresoras admitidas. Si está utilizando el controlador suministrado con el CD-ROM/disquete de la impresora, haga clic en la opción "Utilizar disco" para examinar el CD-ROM/disquete. También puede hacer clic en el botón "Actualización de Windows" que le conecta directamente con la sede Web de asistencia de Microsoft para descargar controladores de impresora.
- 12. Cuando se instale el controlador, haga clic en el botón Siguiente.
- 13. Especifique un nombre y haga clic en el botón "Siguiente".
- 14. Especifique ahora si desea compartir la impresora, introduzca un nombre compartido y haga clic en "Siguiente".
- 15. Siga con el asistente haciendo clic en el botón "Finalizar" cuando acabe.

# <span id="page-27-0"></span> **Impresión bajo Windows 2000/XP (con el controlador de impresora instalado)**

Si ya ha instalado el controlador de impresora y desea configurarlo para la impresión de red, siga estos pasos:

- 1. Seleccione el controlador de impresora que desea configurar.
- 2. Seleccione Archivo y luego Propiedades.
- 3. Haga clic en la ficha Puertos del controlador y haga clic en "Agregar puerto".
- 4. Seleccione el puerto que desee utilizar; normalmente debe ser "Puerto TCP/IP estándar" y, a continuación, haga clic en el botón "Puerto nuevo...".
- 5. Se iniciará el asistente del puerto TCP/IP estándar. Siga los pasos del 6 al 10 de la sección "Impresión a través del puerto TCP/IP estándar".

### **Impresión bajo Windows NT 4.0**

Si no ha instalado el protocolo TCP/IP durante la instalación de su sistema Windows NT 4.0 (ya sea la versión Workstation o Server), siga estos pasos: Su ya ha instalado el protocolo de impresión TCP/IP, continúe en la siguiente sección.

- 1. Vaya al botón Inicio, seleccione Configuración y, a continuación, seleccione Panel de control.
- 2. Ejecute el subprograma Red haciendo doble clic en el icono Red y, a continuación, haga clic en la ficha Protocolos.
- 3. Seleccione Agregar y haga doble clic en Protocolo TCP/IP.
- 4. Introduzca el CD-ROM o los discos solicitados para copiar los archivos necesarios.
- 5. Haga clic en el botón Cerrar. El sistema Windows® NT revisará los enlaces del protocolo y verá el cuadro de diálogo Propiedades de TCP/IP.
- 6. Configure la dirección IP del anfitrión, la máscara de subred y la dirección de la puerta de acceso en este cuadro de diálogo. Pregunte a su administrador del sistema para obtener estas direcciones.
- 7. Haga clic en Aceptar para salir (será necesario rearrancar la estación de trabajo o el servidor NT).

# <span id="page-28-0"></span>**Impresión bajo Windows NT 4.0 (instalación del software punto a punto de Brother)**

- 1. Inicie el programa de instalación del CD-ROM.
- 2. Seleccione el idioma que desee y seleccione Instalar software. A continuación, seleccione el programa de instalación del Software de impresión de red.
- 3. En respuesta al mensaje de bienvenida, haga clic en el botón Siguiente.
- 4. Seleccione el botón Impresión punto a punto de Brother (LPR).
- 5. Seleccione el directorio que desee para instalar los archivos de Impresión punto a punto de Brother (LPR) y haga clic en Siguiente. El programa de instalación creará el directorio si aún no existe en el disco.
- 6. Introduzca el nombre del puerto que desea utilizar y pulse Aceptar. El nombre predeterminado del puerto es BLP1. Sea cual sea el nombre que elija, debe ser único y DEBE comenzar con BLP.
- 7. En este momento debe introducir la dirección IP actual del servidor de impresión en el campo Dirección IP. Si ha editado el archivo hosts en el ordenador o está utilizando el Sistema de nombres de dominio, también puede introducir el nombre del servidor de impresión. Como el servidor de impresión admite TCP/IP y nombres NetBIOS, también puede introducir el nombre NetBIOS del servidor de impresión. El nombre NetBIOS puede verse en la página de configuración de la impresora. De forma predeterminada, el nombre NetBIOS aparecerá como BRO\_xxxxxx, donde xxxxxx son los últimos seis dígitos de la dirección Ethernet.
- 8. Haga clic en el botón Aceptar. Aparecerá un mensaje solicitando que reinicie el sistema.

# <span id="page-29-0"></span>**Impresión bajo Windows NT 4.0 (asociación a la impresora)**

Debe crear una impresora en el sistema Windows® mediante el procedimiento estándar de instalación de impresoras en Windows® .

- 1. Para ello, pulse el botón Inicio, seleccione Configuración y después Impresoras.
- 2. Haga doble clic en el icono Agregar impresora para que se abra el Asistente para agregar impresoras.
- 3. Seleccione Mi PC (no seleccione impresora de red) y haga clic en Siguiente.
- 4. Seleccione el puerto LPR de Brother (el nombre del puerto asignado en el paso 6 de la sección "Instalación del software punto a punto de Brother" en este capítulo ) y pulse Siguiente.
- 5. Seleccione el modelo de impresora deseado. Si no aparece el modelo correcto, haga clic en la opción Utilizar disco e introduzca el CD-ROM que se suministra con su impresora.
- 6. Si el controlador ya existe, seleccione Conservar el controlador existente (si no es así, deberá saltarse este paso) y después pulse Siguiente.
- 7. Si lo desea, cambie el nombre de la impresora y haga clic en Siguiente.
- 8. Si lo desea, comparta la impresora (para que otros usuarios puedan acceder a ella) y seleccione los sistemas operativos que ejecutarán esos otros ordenadores. Haga clic en Siguiente.
- 9. Seleccione Sí cuando se le pregunte ¿Desea imprimir una página de prueba? Haga clic en Finalizar para terminar la instalación. Ahora podrá imprimir en la impresora como si se tratase de una impresora local.

# **Impresión bajo Windows NT 4.0 Adición de un segundo puerto LPR de Brother**

No es necesario volver a ejecutar el programa de instalación para instalar un nuevo puerto LPR de Brother. En vez de eso, pulse el botón Inicio, seleccione Configuración y abra la ventana Impresoras. Haga clic en el icono de la impresora que desea configurar, seleccione Archivo en la barra de menús y seleccione Propiedades. Haga clic en la ficha Puertos y pulse el botón Agregar puerto. En el cuadro de diálogo Puertos de impresora, resalte Puerto LPR de Brother. Haga clic en el botón Puerto nuevo e introduzca el nombre del puerto. El nombre predeterminado del puerto es BLP1. Si utiliza un nombre repetido, aparecerá un mensaje de error si intenta volver a utilizarlo, en ese caso utilice BLP2, etc... Una vez especificado el nombre del puerto, haga clic en el botón Aceptar. Aparecerá el cuadro de diálogo Propiedades del puerto.

Introduzca la dirección IP de la impresora en la que desea imprimir y haga clic en Aceptar. A continuación, haga clic en Cerrar en el cuadro de diálogo Puertos de impresora. En este momento deberá ver el puerto recién creado en la ventana de opciones del controlador de impresora "Imprimir en el siguiente puerto".

# <span id="page-30-0"></span>**Impresión bajo Windows NT 3.5x**

- 9. Vaya al Panel de control y ejecute el subprograma Red.
- 10. Seleccione Agregar software y Protocolo TCP/IP y componentes relacionados.
- 11. Seleccione la casilla de verificación Soporte de impresión de red para TCP/IP. A continuación, haga clic en el botón Continuar. (Esta opción no estará disponible si el protocolo Soporte de impresión de red de TCP/IP ya está instalado.)
- 12. Introduzca los discos solicitados para copiar los archivos necesarios. Será necesario rearrancar el servidor NT tras finalizar la copia de los archivos.

# **Impresión bajo Windows NT 3.5x (sin el controlador de impresora instalado)**

Si posee Windows NT 3.5 o 3.51, utilice el procedimiento siguiente para configurar el servidor de impresión.

- 1. Vaya a la ventana Principal y seleccione el icono Administrador de impresión.
- 2. Seleccione el menú Impresora.
- 3. Seleccione Crear impresora.
- 4. Introduzca cualquier nombre en Nombre de impresora.
- 5. Seleccione Controlador. Seleccione el controlador apropiado.
- 6. Seleccione Descripción. Introduzca cualquier texto para la descripción.
- 7. Seleccione Imprimir a y, a continuación, elija Otros.
- 8. Seleccione Puerto LPR.
- 9. Escriba la dirección IP que ha asignado al servidor de impresión en el cuadro Nombre o dirección del servidor anfitrión que proporciona lpd:. Si ha editado el archivo HOSTS o está utilizando un Sistema de nombres de dominio, introduzca el nombre asociado con el servidor de impresión en lugar de una dirección IP.
- 10. Escriba el nombre del servicio del servidor de impresión en Nombre de la impresora en esa máquina:. Si desconoce el nombre del servicio que desea utilizar, introduzca BINARY\_P1 y, a continuación, haga clic en Aceptar.

### **Nota**

Consult[e Configuración de la impresión TCP/IP en sistemas UNIX p](#page-14-0)ara obtener más información sobre los nombres de servicios.

Comparta la impresora si es necesario.

# <span id="page-31-0"></span>**Configuración para OS/2 Warp Server y LAN Server**

Los servidores de impresión Brother pueden trabajar con redes montadas sobre IBM LAN Server y OS/2 Warp Server que tengan instalado IBM TCP/IP V2.0 o posterior en el servidor de archivos (TCP/IP se suministra como un componente estándar con LAN Server V4.0 y posteriores, así como con Warp Server). Utilice el siguiente procedimiento para configurar el servidor de impresión sobre un servidor de archivos LAN Server u OS/2 Warp Server, o bien sobre una estación de trabajo OS/2 Warp Connect:

### **Configuración del servidor**

Asegúrese de que el software TCP/IP está instalado en el servidor de archivos OS/2. Si todavía no lo tiene instalado, abra la carpeta TCP/IP del escritorio y haga doble clic sobre el icono Configuración TCP/IP para agregar la dirección IP al servidor de archivos OS/2 (consulte con el administrador del sistema para conocer esta dirección).

[Consulte el capítulo 8 para obtener información sobre el modo de asignar una](#page-67-0)  [dirección IP a la impresora.](#page-67-1)

### **Configuración de OS/2 Server**

- 1. Desde el escritorio de OS/2, abra la carpeta Plantillas. Utilice el botón derecho del ratón para arrastrar el icono Impresora (no el icono Impresora de red) hasta el escritorio.
- 2. Se debería abrir la ventana Crear impresora (en caso contrario, haga doble clic sobre el icono impresora).
- 3. Escriba un nombre para la impresora.
- 4. Seleccione el controlador de impresora predeterminado. Si no se lista el controlador de impresora que desea, haga clic en el botón Instalar nuevo controlador de impresora y añada el controlador.
- 5. Seleccione el puerto de salida. IBM TCP/IP crea automáticamente 8 canalizaciones con nombre llamadas \PIPE\LPD0 hasta \PIPE\LPD7. Seleccione un puerto que no se esté utilizando y haga doble clic en él.

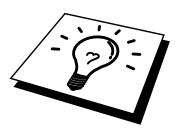

Las versiones anteriores de Warp Server tienen un problema debido al cual no se muestran las canalizaciones con nombre (el problema no afecta a Warp Connect ni a LAN Server). Este problema se soluciona mediante un parche disponible a través de IBM.

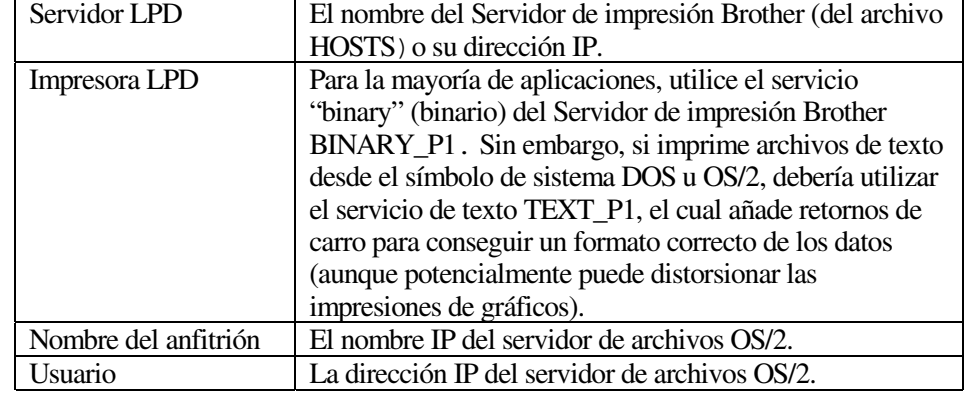

Aparecerá la ventana Ajustes. Introduzca lo siguiente:

Debe dejar en blanco el resto de entradas. Haga clic en el botón Aceptar. La canalización debería resaltarse; en caso contrario, haga clic en ella.

Haga clic en el botón Crear para crear la impresora.

Abra la carpeta Servicios LAN y ejecute el programa Solicitador LAN:

- 1. Seleccione Definiciones
- 2. Seleccione Alias
- 3. Seleccione Impresoras
- 4. Seleccione Crear. Introduzca lo siguiente:

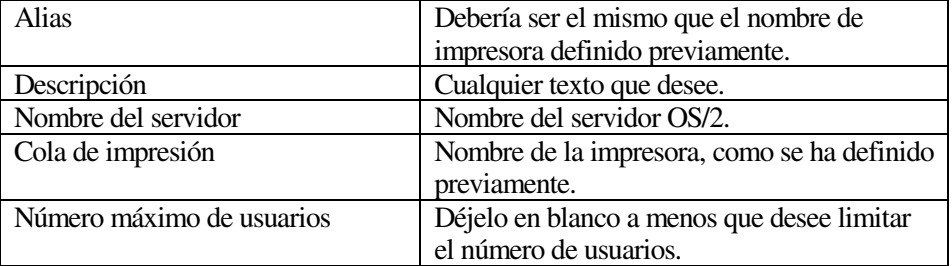

- 5. Salga del programa Solicitador LAN.
- 6. Ahora debería poder imprimir. Para probar la cola, escriba lo siguiente en el símbolo de sistema OS/2 o en una estación de trabajo DOS:
- 7. COPY C:\CONFIG.SYS \\nombreservidor\alias
- 8. Donde nombreservidor es el nombre del servidor de archivos y alias es el nombre alias especificado durante este proceso de configuración. Esto debería imprimir el archivo CONFIG.SYS en la impresora. Tenga en cuenta que si selecciona un servicio binario como nombre de impresora LPD, las líneas se escalonarán. No se preocupe por ello, ya que las aplicaciones DOS, Windows y OS/2 habituales imprimirán correctamente.
- 9. El Servidor de impresión Brother aparecerá como una impresora OS/2 estándar para los programas de aplicación. Para hacer que el servidor de impresión opere de modo transparente con los programas de DOS, ejecute el comando siguiente en cada estación de trabajo:
- 10. NET USE LPT1: \\nombreservidor\alias
- 11. Esto hará que la impresora aparezcan de cara al software como una impresora directamente conectada al puerto paralelo de la estación de trabajo.

# <span id="page-33-0"></span>**Otras fuentes de información**

- 1. Visit[e http://solutions.brother.com](http://solutions.brother.com) para obtener más información sobre la impresión de red.
- 2. [Consulte el capítulo 8 de este manual del usuario para obtener detalles sobre](#page-67-0)  [el modo de configurar la dirección IP en la impresora.](#page-67-1)

# **Impresión punto a punto**

# <span id="page-34-0"></span>**3**<br>**3** *3***<br><b>31 Impresión punto<br>Impresión en una red<br>punto bajo Windows Impresión en una red punto a punto bajo Windows 95/98/Me**

### **Visión general**

Los sistemas operativos Windows 95/98/Me de Microsoft disponen de propiedades de red integradas. Estas capacidades permiten que se pueda configurar un sistema bajo Windows como una estación de trabajo cliente en un entorno de red con base de servidor de archivos.

Para redes más pequeñas, Windows 95/98 también permite que el PC funcione en modo punto a punto. En este modo, el PC puede compartir recursos con otros ordenadores PC en la red sin necesidad de un servidor de archivos central.

### **Sugerencias rápidas:**

- 1. La dirección IP predeterminada de los servidores de impresión Brother es 192.0.0.192. Para cambiarla, use la utilidad BRAdmin Professional o deje que su servidor DHCP asigne una dirección IP a la impresora.
- 2. [Consulte el capítulo 8 de este manual del usuario para obtener detalles sobre](#page-67-0)  [el modo de configurar la dirección IP en la impresora.](#page-67-1)
- 3. La contraseña predeterminada para los servidores de impresión Brother es "access".
- 4. Las impresoras Brother también son compatibles con el software HP JetDirect, lo que significa que puede utilizar utilidades de HP para administrar e imprimir en su impresora Brother.

# <span id="page-35-0"></span>**Impresión a través de TCP/IP**

Nuestro software de impresión Punto a punto necesita que el protocolo TCP/IP esté instalado en los ordenadores punto a punto bajo Windows y debe definirse una dirección IP para el servidor de impresión. Consulte la documentación de Windows para obtener más información sobre el modo de configurar el protocolo TCP/IP en su sistema bajo Windows.

Si todavía no lo ha hecho, configure la dirección IP de la impresora; [para obtener](#page-67-0)  [más información sobre la configuración de direcciones IP, consulte el capítulo 8 de](#page-67-1)  [este manual de red.](#page-67-1) 

# **Instalación del software punto a punto de Brother**

- 1. Inicie el programa del menú de instalación del CD-ROM, siguiendo las instrucciones del Manual de instalación rápida.
- 2. Seleccione el menú apropiado para el modelo y la instalación de software. Después seleccione el menú apropiado para iniciar el programa de instalación de Software de impresión Brother.
- 3. En respuesta al mensaje de bienvenida, pulse el botón Siguiente.
- 4. Seleccione el botón Impresión punto a punto de Brother (LPR).
- 5. Seleccione el directorio deseado para instalar los archivos de software de impresión directa en red de Brother y pulse Siguiente. El programa de instalación creará el directorio si aún no existe en el disco.
- 6. Introduzca el nombre del puerto que desea utilizar y pulse Aceptar. El nombre predeterminado del puerto es BLP1. Sea cual sea el nombre que elija, debe ser único y DEBE comenzar con BLP.
- 7. En este momento debe introducir la dirección IP actual del servidor de impresión en el campo "Nombre de la impresora o dirección IP". Si ha editado el archivo hosts en el ordenador o está utilizando el Sistema de nombres de dominio, también puede introducir el nombre del servidor de impresión. Como el servidor de impresión admite TCP/IP y nombres NetBIOS, también puede introducir el nombre NetBIOS del servidor de impresión. El nombre NetBIOS puede verse en la hoja de configuración de impresión. De forma predeterminada, el nombre NetBIOS aparecerá como "BRO\_xxxxxx", donde xxxxxx son los últimos seis dígitos de la dirección Ethernet.)

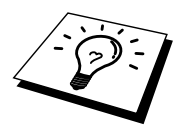

Windows 95/98 almacena el archivo hosts en el directorio predeterminado de Windows.

De forma predeterminada, el archivo de anfitriones de Windows se llama hosts.sam. Si desea utilizar el archivo de anfitriones debe cambiar el nombre del archivo a hosts (sin extensión, la extensión .sam señala que el archivo sólo es de muestra).

8. Haga clic en el botón Aceptar. Aparecerá un mensaje solicitando que reinicie el sistema.
#### **Asociación a la impresora**

Debe crear una impresora en el sistema Windows mediante el procedimiento estándar de instalación de impresoras en Windows.

- 1. Para ello, pulse el botón Inicio, seleccione Configuración y después Impresoras.
- 2. Seleccione Agregar impresora para iniciar la instalación de la impresora.
- 3. Haga clic en Siguiente cuando aparezca la ventana del asistente para agregar impresora.
- 4. Cuando pregunte el tipo de conexión de las impresoras al ordenador, seleccione Impresora local y después pulse Siguiente.
- 5. Seleccione el controlador de apropiado. Después haga clic en Siguiente.
- 6. Si ha seleccionado un controlador de impresora que se está utilizando, tiene la opción de mantener el controlador existente (recomendado) o sustituirlo. Seleccione la opción deseada y pulse Siguiente.
- 7. Seleccione el puerto LPR de Brother (el nombre del puerto asignado en el paso 4 de la sección de instalación del software de impresión punto a punto (LPR)) y pulse Siguiente.
- 8. Introduzca el nombre que desee para la impresora Brother y pulse Siguiente. Por ejemplo, puede ponerle el nombre "Impresora Brother de red".
- 9. Windows le preguntará si desea imprimir una página de prueba, seleccione **Sí** y después pulse Finalizar.

Ha finalizado la instalación del software de impresión directa en red de Brother.

#### **Adición de un segundo puerto LPR de Brother**

No es necesario volver a ejecutar el programa de instalación para instalar un nuevo puerto LPR de Brother. En vez de eso, pulse el botón Inicio, seleccione Configuración y abra la ventana Impresoras. Haga clic en el icono de la impresora que desea configurar, seleccione **Archivo** de la barra de menú y después seleccione Propiedades. Haga clic en la ficha Detalles y pulse el botón Agregar puerto. En el cuadro de diálogo **Agregar puerto**, seleccione el botón de opción **Otros** y después resalte "Brother LPR port". Haga clic en Aceptar e introduzca el nombre del puerto. El nombre predeterminado del puerto es BLP1. Si utiliza un nombre repetido, aparecerá un mensaje de error si intenta volver a utilizarlo, en ese caso utilice BLP2, etc... Una vez especificado el nombre del puerto, haga clic en el botón Aceptar. Aparecerá el cuadro de diálogo Propiedades del puerto.

Introduzca la dirección IP de la impresora en la que desea imprimir y haga clic en Aceptar. En este momento deberá ver el puerto recién creado en la ventana de opciones del controlador de impresora "Imprimir en el siguiente puerto".

#### **Otras fuentes de información**

- 1. Visit[e http://solutions.brother.com pa](http://solutions.brother.com)ra obtener más información sobre la impresión de red.
- 2. [Consulte el capítulo 8 de este manual del usuario para obtener detalles sobre](#page-67-0)  [el modo de configurar la dirección IP en la impresora.](#page-67-1)

## *4 CAPÍTULO CUATRO<br>
<b>42 EMPRESIÓN punto<br>
NetBIOS<br>
Table 12 APRESIÓN PUNTO* **Impresión punto a punto NetBIOS**

### **Impresión utilizando NetBIOS bajo Windows 95/98/Me/NT/2000/XP, LAN Server y OS/2 Warp Server**

#### **Visión general**

La gama de servidores de impresión Brother admiten SMB (Bloque de mensajes de servidor)) a través del protocolo TCP/IP por medio de la interfaz NetBIOS. Esto significa que como los sistemas Windows normales, las impresoras Brother pueden aparecer en el Entorno de red. La principal ventaja de la impresión NetBIOS es que es posible imprimir desde aplicaciones para DOS que se estén ejecutando en sistemas conectados a redes de Microsoft.

#### **Sugerencias rápidas:**

- 1. La dirección IP predeterminada de los servidores de impresión Brother es 192.0.0.192. Para cambiarla, use la utilidad BRAdmin Professional o deje que su servidor DHCP asigne una dirección IP a la impresora.
- 2. [Consulte el capítulo 8 de este manual del usuario para obtener detalles sobre](#page-67-0)  [el modo de configurar la dirección IP en la impresora.](#page-67-1)
- 3. La contraseña predeterminada para los servidores de impresión Brother es "access".
- 4. El nombre de dominio predeterminado del servidor de impresión es WORKGROUP; para cambiarlo, utilice un navegador Web o la aplicación BRAdmin Professional.
- 5. El nombre predeterminado para los servidores de impresión Brother es normalmente BRO\_xxxxxx (donde xxxxxx representan los últimos seis dígitos de la dirección Ethernet del servidor de impresión).

#### **Configuración del servidor de impresión**

Para que esta función sea operativa, debe cambiar correctamente el nombre del DOMINIO o GRUPO DE TRABAJO para que coincida con el de la red. Una vez hecho esto, el servidor de impresión aparecerá automáticamente en el entorno de red y podrá enviarle documentos para su impresión sin tener que instalar ningún software adicional. Sin embargo, en algunas ocasiones puede ocurrir que los sistemas Windows 95/98/Me y Windows NT 4.0/2000/XP reciban mensajes de error de tipo "La impresora está ocupada" cuando más de una persona intenta acceder a la impresión. Para estos casos Brother ha desarrollado el software "Monitor de puerto NetBIOS de Brother" que permite a los usuarios continuar enviando trabajos de impresión a la cola aunque la impresora esté ocupada, desactivada o sin papel. El monitor de puerto retiene los trabajos hasta que la impresora está de nuevo disponible.

Al instalar Windows 95/98/Me se le pregunta el grupo de trabajo al que pertenece. El nombre del grupo de trabajo predeterminado para Windows 95/98/Me es "GRUPO DE TRABAJO"; sin embargo, puede cambiarlo por el nombre que desee en cualquier momento. Con Windows NT, Microsoft introdujo el concepto de "Dominios". Un dominio ofrece una gestión de seguridad centralizada donde un grupo de trabajo ofrece una gestión de seguridad distribuida. El servidor de impresión no tiene en cuenta si su red consta de un grupo de trabajo o un dominio. Lo único que debe indicarle es el nombre de dicho grupo de trabajo o dominio. El servidor de impresión Brother posee un nombre de grupo de trabajo/dominio predeterminado denominado "GRUPO DE TRABAJO". Si necesita cambiar el nombre, puede configurar el servidor de impresión Brother para reconocerlo. Hay cuatro formas de realizar el cambio (si no está seguro del nombre de su grupo de trabajo o dominio, consulte la ficha Identificación del subprograma Red).

- Por medio de la utilidad BRAdmin Professional (esta utilidad emplea el protocolo TCP/IP).
- Utilizando un navegador Web (el servidor de impresión y su ordenador deben poseer una dirección IP válida); puede configurar la dirección IP mediante ña utilidad BRAdmin Professional.
- TELNET. De nuevo, su ordenador y la impresora deben poseer una dirección IP válida.

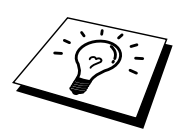

Debido al modo de trabajo de las redes de Microsoft, el servidor de impresión puede necesitar varios minutos para aparecer en el entorno de red. También notará que el servidor de impresión necesita varios minutos para desaparecer del entorno de red, incluso cuando se apaga la impresora. Esta es una característica de las redes de Microsoft basadas en grupos de trabajo y dominios.

#### **Cambio del nombre del grupo de trabajo/dominio mediante TELNET o un navegador Web**

Si no puede emplear la utilidad BRAdmin Professional o un navegador Web, puede utilizar TELNET.

Al conectar con el servidor de impresión, introduzca la contraseña por defecto "access" en respuesta a la solicitud "#". Escriba cualquier texto en respuesta a la solicitud "Enter Username>" (introducir nombre usuario). A continuación pasará al símbolo de sistema "Local>".

Introduzca ahora el comando:

SET NETBIOS DOMAIN nombredominio EXIT

Donde nombredominio es el nombre del dominio o del grupo de trabajo en el que se encuentra incluido. Si no está seguro del nombre del grupo de trabajo o dominio, consulte la ficha Identificación en el subprograma Red de Windows 95/98/Me/NT 4.0.

También puede utilizar un navegador WWW estándar para cambiar el nombre NetBIOS; para hacerlo, conecte con el servidor de impresión utilizando su dirección IP y luego seleccione la opción "Configurar NetBIOS" desde la pantalla de configuración del servidor de impresión; a continuación, introduzca el nombre de grupo de trabajo/domino en el cuadro de texto "Nombre de dominio". Asegúrese de que envía los cambios.

#### **Monitor de puerto NetBIOS para Windows 95/98/Me/NT 4.0/2000/XP**

Este software necesita la instalación de los protocolos de transporte TCP/IP en su ordenador Windows 95/98/Me o NT 4.0/2000. Para instalar estos protocolos, consulte la documentación de Windows.

Si está utilizando el protocolo TCP/IP, la dirección IP correcta debería definirse tanto en el servidor de impresión Brother como en el ordenador cliente.

#### **Instalación del Monitor de puerto NetBIOS de Brother**

- 1. Inicie el programa del menú de instalación desde el CD-ROM de acuerdo con las instrucciones del Manual de instalación rápida.
- 2. Seleccione el menú apropiado para el modelo y la instalación de software. Después seleccione el menú Software de impresión de red para iniciar el programa de instalación Software de impresión de red de Brother.
- 3. En respuesta al mensaje de bienvenida, pulse el botón Siguiente.
- 4. Seleccione el botón Impresión punto a punto de Brother (NetBIOS).
- 5. Seleccione el directorio deseado para instalar los archivos de software de impresión directa en red de Brother y pulse Siguiente.
- 6. Introduzca el nombre del puerto que desea utilizar. El nombre del puerto debe comenzar por "BNT". Por ejemplo, BNT1. Sea cual sea el nombre elegido, éste debe ser único. A continuación pulse "Aceptar". El nombre debe ser único en su ordenador; sin embargo, otros ordenadores pueden utilizar el mismo nombre de puerto que el especificado en el suyo.
- 7. Ahora debe introducir el nombre del servidor y el nombre del puerto para el servidor de impresión real. Puede utilizar el botón Examinar para buscar el servidor de impresión, seleccionar el nombre del dominio/grupo de trabajo y hacer que el servidor aparezca enumerado. Si el servidor de impresión no aparece automáticamente en la lista, asegúrese de que el nombre del dominio está correctamente configurado. En caso contrario, deberá introducir el nombre manualmente. El nombre debe ser compatible con UNC (convención universal sobre nombres). Por ejemplo "\\NombreNodo\NombreServicio".

Donde NombreNodo es el nombre NetBIOS del servidor de impresión Brother (el nombre predeterminado es BRO\_xxxxxx, siendo "xxxxxx" los últimos seis dígitos de la dirección Ethernet) y NombreServicio es el nombre del servicio para NetBIOS del servidor de impresión, que de forma predeterminada es BINARY\_P1. Por ejemplo:

\\BRO\_310107\BINARY\_P1

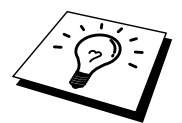

Para conocer el nombre NetBIOS y la dirección MAC, imprima la página de configuración de la impresora. Para imprimir una página de configuración, utilice un bolígrafo de punta fina y mantenga pulsado el botón Test de la parte trasera del servidor de impresión durante menos de 5 segundos.

[Consulte el Apéndice de este manual del usuario para obtener información sobre la](#page-89-0)  [impresión de la página de configuración.](#page-89-1) 

Algunos modelos pueden no poder imprimir la página de configuración. En ese caso, puede comprobar la configuración de red de la impresora por medio de la utilidad BRAdmin Professional o Administración basada en Web.

- 8. A continuación pulse "Aceptar".
- 9. Haga clic en el botón Finalizar. Debe reiniciar el ordenador para poder continuar.

#### **Asociación de la impresora**

1. Debe crear una impresora en el sistema Windows 95/98/Me y NT 4.0/2000 mediante el procedimiento estándar de instalación de impresoras en Windows. Para ello, pulse el botón Inicio, seleccione Configuración y después Impresoras.

#### **Windows 95/98/Me**

- 2. Seleccione Agregar impresora para iniciar la instalación de la impresora.
- 3. Haga clic en Siguiente cuando aparezca la ventana del asistente para agregar impresora.
- 4. Cuando pregunte el tipo de conexión de la impresora al ordenador, seleccione Impresora local y después pulse Siguiente.
- 5. Seleccione el controlador de apropiado. Después haga clic en Siguiente.
- 6. Si ha seleccionado un controlador de impresora que se está utilizando, tiene la opción de mantener el controlador existente (recomendado) o sustituirlo. Seleccione la opción deseada y pulse Siguiente.
- 7. Seleccione el puerto NetBIOS de Brother (el nombre del puerto asignado en el paso 6 de la sección de instalación del Software de impresión punto a punto de Brother (NetBIOS)) y pulse Siguiente.
- 8. Introduzca el nombre que desee para la impresora Brother y pulse Siguiente. Por ejemplo, puede ponerle el nombre "Impresora Brother de red".
- 9. Windows le preguntará si desea imprimir una página de prueba, seleccione **Sí** y después pulse Finalizar.

Ahora está en condiciones de imprimir. Si es necesario, puede compartir la impresora para que todos los trabajos de impresión se distribuyan a través de su ordenador.

#### **Windows NT 4.0/2000/XP**

- 2. Seleccione Agregar impresora para iniciar la instalación de la impresora.
- 3. Haga clic en Siguiente cuando aparezca la ventana del asistente para agregar impresora.
- 4. Seleccione Impresora local (Windows 2000) o Impresora local conectada a este sistema (XP) cuando se le pregunte el modo en que la impresora está conectada al sistema; a continuación, pulse Siguiente.
- 5. Seleccione el puerto NetBIOS de Brother (el nombre del puerto asignado en el paso 6 de la sección de instalación del Software de impresión punto a punto de Brother (NetBIOS)) y pulse Siguiente.
- 6. Seleccione el controlador de apropiado. Después haga clic en Siguiente.
- 7. Si ha seleccionado un controlador de impresora que se está utilizando, tiene la opción de mantener el controlador existente (recomendado) o sustituirlo. Seleccione la opción deseada y pulse Siguiente.
- 8. Introduzca el nombre que desee para la impresora Brother y pulse Siguiente. Por ejemplo, puede ponerle el nombre "Impresora Brother de red".
- 9. Seleccione No compartida o bien Compartida y un nombre en Recurso compartido y pulse Siguiente.
- 10. Windows le preguntará si desea imprimir una página de prueba, seleccione **Sí** y después pulse Finalizar.

Ahora está en condiciones de imprimir. Si es necesario, puede compartir la impresora para que todos los trabajos de impresión se distribuyan a través de su ordenador.

#### **Adición de un segundo puerto de impresión NetBIOS**

1. No es necesario volver a ejecutar el programa de instalación para agregar un puerto NetBIOS nuevo. En vez de eso, pulse el botón Inicio, seleccione Configuración y abra la ventana Impresoras. Haga clic en el icono de la impresora que desea configurar, seleccione Archivo en la barra de menús y elija Propiedades.

#### **Windows 95/98/Me**

2. Haga clic en la ficha Detalles y pulse el botón Agregar puerto. En el cuadro de diálogo Agregar puerto, seleccione el botón de opción Otros y después resalte "Brother LPR port". Haga clic en Aceptar e introduzca el nombre del puerto. El nombre de puerto predeterminado es BNT1. Si utiliza un nombre repetido, aparecerá un mensaje de error si intenta volver a utilizarlo, en ese caso utilice BNT2, etc... Una vez especificado el nombre del puerto, haga clic en el botón Aceptar. Aparecerá el cuadro de diálogo Propiedades del puerto. Introduzca el servidor de impresión y el nombre del puerto de la impresora en la que desea imprimir y haga clic en Aceptar. En este momento deberá ver el puerto recién creado en la ventana de opciones del controlador de impresora "Imprimir en el siguiente puerto".

#### **Windows NT 4.0/2000/XP**

2. Haga clic en la ficha Puertos y pulse el botón Agregar puerto. En el cuadro de diálogo Puerto de impresora, resalte "Brother NetBIOS port". Haga clic en Puerto nuevo e introduzca el nombre del puerto. El nombre de puerto predeterminado es BNT1. Si utiliza un nombre repetido, aparecerá un mensaje de error si intenta volver a utilizarlo, en ese caso utilice BNT2, etc... Una vez especificado el nombre del puerto, haga clic en el botón Aceptar. Aparecerá el cuadro de diálogo Propiedades del puerto. Introduzca el servidor de impresión y el nombre del puerto de la impresora en la que desea imprimir y haga clic en Aceptar. En este momento deberá ver el puerto recién creado en la ventana de opciones del controlador de impresora "Imprimir en el siguiente puerto".

#### **Configuración para LAN Server y OS/2 Warp Server**

Los servidores de impresión Brother admiten el protocolo SMB sobre TCP/IP a través de la interfaz NetBIOS, por lo que podrá configurar fácilmente la impresora para que funcione con redes basadas en el IBM LAN Server y OS/2 Warp Server que tengan instaladas IBM TCP/IP V2.0 o posterior en el servidor de archivos. Utilice el siguiente procedimiento para configurar LAN Server, OS/2 Warp Server o la estación de trabajo OS/2 Warp Connect.

#### **Configuración del servidor:**

- 1. Abra la carpeta Plantillas del escritorio de OS/2.
- 2. Mediante el botón derecho del ratón, arrastre la plantilla Impresora hasta el escritorio.
- 3. Escriba cualquier nombre que desee para la plantilla en la ventana Crear una impresora.
- 4. Seleccione un puerto no utilizado (por ejemplo, LPT3) para conectar a la impresora.
- 5. Seleccione el controlador de impresora apropiado de la lista.
- 6. Haga clic en Crear y después en Bien.
- 7. Si es necesario, indique si desea compartir la impresora.

#### **Configuración de la estación de trabajo:**

En cada estación de trabajo desde la que desee imprimir, ejecute el paso siguiente:

Vaya al símbolo de sistema DOS u OS/2 e introduzca el comando:

NET USE LPTx: \\NombreNodo\NombreServicio

Donde "x" es el número de puerto LPT (1 hasta 9), NombreNodo es el nombre NetBIOS del servidor de impresión (de forma predeterminada BRO\_xxxxxx, siendo "xxxxxx" los últimos seis dígitos de la dirección Ethernet) y NombreServicio el nombre del servicio del servidor de impresión (de forma predeterminada BINARY\_P1). Por ejemplo:

NET USE LPT2: \\BRO 310107\BINARY P1

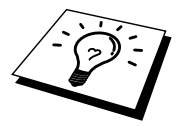

Para conocer el nombre NetBIOS y la dirección MAC, imprima la página de configuración de la impresora. Para imprimir una página de configuración, utilice un bolígrafo de punta fina y mantenga pulsado el botón Test de la parte trasera del servidor de impresión durante menos de 5 segundos.

[Consulte el Apéndice de este manual del usuario para obtener información sobre la](#page-89-0)  [impresión de la página de configuración.](#page-89-1) 

Algunos modelos pueden no poder imprimir la página de configuración. En ese caso, puede comprobar la configuración de red de la impresora por medio de la utilidad BRAdmin Professional o Administración basada en Web.

#### **Otras fuentes de información**

- 1. Visit[e http://solutions.brother.com p](http://solutions.brother.com)ara obtener más información sobre la impresión de red.
- 2. [Consulte el Capítulo 8 de este manual del usuario para obtener detalles sobre el](#page-67-0)  [modo de configurar la dirección IP en la impresora.](#page-67-1)

## **CAPÍTULO CINCO<br>***Configuración de***<br>Impresión vía In<br>para Windows 9:<br>NT 4.0/Windows Configuración de Impresión vía Internet para Windows 95/98/Me NT 4.0/Windows 2000/XP**

### **Instalación de impresión vía Internet**

#### **Visión general**

El software Impresión vía Internet de Brother (BIP) para Windows 95/98/Me/XP/NT 4.0/2000 permite a un usuario de PC enviar un trabajo de impresión a una impresora de Brother en una ubicación remota vía Internet.

#### **Sugerencias rápidas:**

- 1. La dirección IP predeterminada de los servidores de impresión Brother es 192.0.0.192. Para cambiarla, use la utilidad BRAdmin Professional o deje que su servidor DHCP asigne una dirección IP a la impresora.
- 2. [Consulte el capítulo 8 de este manual del usuario para obtener detalles sobre](#page-67-0)  [el modo de configurar la dirección IP en la impresora.](#page-67-1)
- 3. La contraseña predeterminada para los servidores de impresión Brother es "access".
- 4. Los usuarios de Windows 2000/XP pueden imprimir utilizando TCP/IP por medio del software de impresión de red estándar incorporado en cualquier instalación de Windows 2000/XP.
- 5. El nombre predeterminado para los servidores de impresión Brother es normalmente BRO\_xxxxxx (donde xxxxxx representan los últimos seis dígitos de la dirección Ethernet del servidor de impresión).

#### **Impresión vía Internet de Brother Información general**

El software BIP se instala mediante un asistente de instalación estándar de Windows 95/98/Me/NT 4.0/2000/XP. Crea un puerto virtual en el sistema bajo Windows 95/98/Me/NT 4.0/2000/XP que funciona de una forma similar al puerto de impresora LPT1 estándar, desde el punto de vista del programa de aplicación. El usuario puede utilizar el Administrador de impresión de Windows 95/98/Me/NT 4.0/2000/XP para crear una impresora que utiliza ese puerto junto con un controlador de impresora estándar compatible con Windows 95/98/Me/NT 4.0/2000/XP.

A partir de ese momento, cualquier programa de aplicación de Windows 95/98/Me/NT 4.0/2000/XP puede imprimir en esa impresora (y, por consiguiente, en el puerto virtual) sin ninguna modificación ni procedimiento de funcionamiento.

Cuando un trabajo se imprime en el puerto virtual BIP, se codifica en formato MIME (se convierte en un mensaje de correo electrónico de Internet estándar) y se envía a un servidor de impresión Brother en una ubicación remota a través de Winsock; esto significa que BIP es compatible con la mayoría de los paquetes de correo electrónico más comunes. El único requisito es que el servidor de correo electrónico sea capaz de enviar mensajes de correo electrónico a través de Internet.

Con más detalle, el procedimiento funciona de la siguiente manera:

- Si está conectado a una red de área local, el mensaje de correo electrónico pasa al servidor de correo electrónico, quien a su vez envía el mensaje a través de Internet mediante el protocolo SMTP (del inglés Simple Mail Transport Protocol, protocolo simple de transmisión de correo)) al servidor de impresión remoto.
- Si está conectado mediante un módem a un proveedor de servicios de Internet (ISP), el ISP gestiona la distribución del correo electrónico hacia el servidor de impresión remoto.
- En la ubicación remota, un servidor de correo electrónico recibe el mensaje. El servidor de impresión remoto, que tiene su propia dirección de correo electrónico, utiliza el protocolo POP3 (del inglés Post Office Protocol 3, protocolo de oficina de correo 3) para descargar del servidor el mensaje de correo electrónico. En ese momento, descodifica el documento adjunto y lo imprime en la impresora.

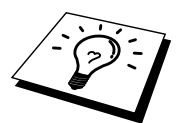

Si se recibe un correo electrónico que no se ha configurado para utilizar el controlador del puerto virtual BIP, la impresora imprimirá el correo electrónico como un documento de texto.

#### **Impresión vía Internet de Brother Configuración del servidor de impresión Brother**

El servidor de impresión puede configurarse con la utilidad BRAdmin Professional, utilizando un navegador Web o utilizando comandos de TELNET.

#### **Lista de comprobación de la configuración del servidor de impresión**

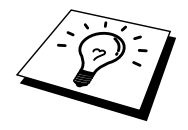

Antes de configurar el servidor de impresión para recibir trabajos BIP, asegúrese de que el servidor de correo electrónico en la ubicación remota (el extremo receptor) está configurado para gestionar protocolos TCP/IP, POP3 y SMTP (sólo se necesita SMTP si está activada la característica de notificación).

- 1. Configure el servidor POP3 en el servidor de correo electrónico en la ubicación remota con una cuenta de correo (nombre de buzón) y la contraseña para el servidor de impresión Brother (normalmente, el nombre de la cuenta de correo será la primera parte de la dirección de correo electrónico; por ejemplo, si asigna la dirección de correo electrónico correoimpresora@xyz.com, entonces el nombre de cuenta de correo será correoimpresora).
- 2. Asegúrese de que el servidor de impresión está instalado y se ejecuta con TCP/IP activado y tiene asignada una dirección IP válida.

Debido a que el acceso al servidor de correo electrónico, en la mayoría de las redes, está normalmente restringido, será necesario que el administrador de la red compruebe la configuración y añada la cuenta de correo.

#### **Impresión vía Internet de Brother Uso de la utilidad BRAdmin Professional para configurar el servidor de impresión**

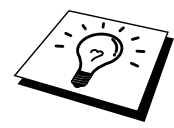

Omita esta sección si desea utilizar la consola remota del servidor de impresión o el navegador Web para configurar el servidor de impresión.

Por medio de la utilidad BRAdmin Professional puede configurar el servidor de impresión Brother mediante el protocolo TCP/IP.

Los pasos necesarios para configurar el servidor de impresión para recibir trabajos de impresión desde un sistema bajo Windows 95/98/Me/NT4.0/2000/XP mediante el software BIP son los siguientes:

- 1. Inicie la utilidad BRAdmin Professional.
- 2. Seleccione el nombre del nodo del servidor de impresión Brother deseado de la lista y haga doble clic sobre él. (el nombre de nodo predeterminado es BRO\_xxxxxx, donde "xxxxxx" son los últimos seis dígitos de la dirección Ethernet (dirección MAC)). Se le solicitará una contraseña. La contraseña predeterminada es "access".

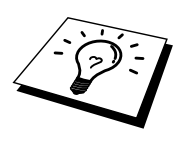

Para conocer el nombre de nodo y la dirección MAC, imprima la página de configuración de la impresora. Para imprimir una página de configuración, utilice un bolígrafo de punta fina y mantenga pulsado el botón Test de la parte trasera del servidor de impresión durante menos de 5 segundos. [Consulte el Apéndice de este manual del usuario para obtener información sobre la](#page-89-0)  [impresión de la página de configuración.](#page-89-1) 

Algunos modelos pueden no poder imprimir la página de configuración. En ese caso, puede comprobar la configuración de red de la impresora por medio de la utilidad BRAdmin Professional o Administración basada en Web.

- 3. Haga clic en la ficha Internet.
- 4. Introduzca la dirección IP del servidor POP3 (si desconoce esta dirección, consulte al administrador de red).
- 5. Introduzca el nombre del buzón para el servidor de impresión Brother remoto. Normalmente será la primera parte de la dirección de correo electrónico (por ejemplo, si la dirección de correo electrónico del servidor de impresión es correoimpresora@xyz, entonces el nombre del buzón será correoimpresora).
- 6. Introduzca la contraseña para el buzón, si la hay.
- 7. El servidor de impresión está configurado de forma predeterminada para comprobar el correo en el servidor POP3 cada 30 segundos. Puede cambiar este valor si lo desea.
- 8. Si activa la notificación, introduzca la dirección IP de su servidor SMTP (si desconoce esta dirección, consulte con el administrador de red)
- 9. Pulse el botón Aceptar y guarde los cambios. Ahora salga de la utilidad BRAdmin Professional. Acaba de configurar el servidor de impresión para recibir trabajos de impresión.

#### **Impresión vía Internet de Brother Utilizando un navegador Web para configurar el servidor de impresión**

- 1. Conecte con la dirección IP del servidor de impresión mediante el navegador Web.
- 2. Cuando aparezca la pantalla de configuración de red, se le solicitará que introduzca una contraseña. La contraseña predeterminada es "access".
- 3. Seleccione la opción Configurar Internet e introduzca la información descrita en el apartado anterior. [Consulte la sección "Uso de la utilidad](#page-68-0)  [BRAdmin Professional para configurar el servidor de impresión".](#page-68-1)
- 4. Verá la opción Tiempo de espera para un mensaje segmentado. Si se divide un trabajo en varios mensajes de correo electrónico mediante la función Impresión parcial de correo electrónico de BIP, este valor indica cuánto tiempo esperará el servidor de impresión a que lleguen todos los segmentos del mensaje.

#### **Impresión vía Internet de Brother Utilización de TELNET para configurar el servidor de impresión**

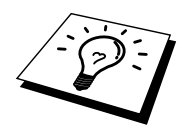

Omita esta sección si desea emplear la utilidad BRAdmin Professional o un navegador Web para configurar el servidor de impresión remoto.

Como alternativa a la utilidad BRAdmin Professional, puede utilizar la consola remota del servidor de impresión para configurar el servidor de impresión. Se puede acceder a la consola a través de TELNET. Al acceder al servidor de impresión mediante estas utilidades, se le solicitará una contraseña. La contraseña predeterminada es "access".

1. Cuando aparezca el símbolo de sistema "Local>" después de conectar con la consola, introduzca el comando:

SET POP3 ADDRESS direcciónip

Donde direcciónip es la dirección IP del servidor POP3 (si desconoce esta dirección, consulte al administrador de red).

2. Introduzca el comando:

SET POP3 NAME nombrebuzóncorreo SET POP3 PASSWORD contraseñacorreoelectrónico

Donde nombrebuzón es el nombre del buzón del servidor de impresión remoto y contraseñacorreoelectrónico es la contraseña asociada a este buzón. Normalmente el nombre del buzón es igual que la primera parte de la dirección de correo electrónico definida previamente (por ejemplo, normalmente si la dirección de correo electrónico es correoimpresora@xyz.com, entonces el nombre del buzón será correoimpresora).

3. El servidor de impresión está configurado de forma predeterminada para comprobar el correo en el servidor POP3 cada 30 segundos. Si desea cambiar este valor, introduzca el comando:

SET POP3 POLLING frecuencia

Donde frecuencia es la frecuencia de comprobación en segundos.

Teclee EXIT para abandonar la consola y guardar los cambios. Acaba de finalizar la configuración del servidor de impresión.

#### **Impresión vía Internet de Brother Instalación del software BIP en Windows 95/98/Me/NT 4.0/2000/XP**

Para instalar el software BIP en un PC bajo Windows 95/98/Me/NT 4.0/2000/XP, realice los siguientes pasos:

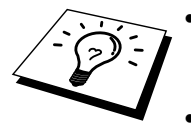

• Asegúrese de que el sistema ejecuta un programa de correo electrónico (por ejemplo, Microsoft Outlook) capaz de enviar mensajes de correo electrónico mediante Winsock.

• Asegúrese de que el servidor de correo electrónico puede enviar mensajes a través de Internet.

#### **Instalación desde CD-ROM**

- 1. Inicie el programa del menú de instalación desde el CD-ROM de acuerdo con las instrucciones del Manual de instalación rápida.
- 2. Seleccione el menú apropiado para el modelo y la instalación de software. Después seleccione el menú Software de impresión de red para iniciar el programa de instalación de Software de impresión de red de Brother.
- 3. En respuesta al mensaje de bienvenida, pulse el botón Siguiente.
- 4. Seleccione el botón Impresión vía Internet de Brother.
- 5. Seleccione el directorio deseado para instalar los archivos BIP y pulse Siguiente. El programa de instalación creará el directorio si aún no existe.
- 6. Se le solicitará que introduzca un nombre de puerto. Introduzca el nombre del puerto. El nombre del puerto debe comenzar por BIP y terminar con un número, por ejemplo BIP1.
- 7. Aparecerá un mensaje acerca de la impresión parcial de correo electrónico. La impresión parcial de correo electrónico es una característica del software BIP de partir los trabajos de impresión de correo electrónico en partes más pequeñas para evitar el problema de limitación del tamaño de los archivos de correo de los servidores de correo.
- 8. Pulse Aceptar para continuar.
- 9. Se le solicitará que introduzca la configuración del puerto para el servidor de impresión remoto.

Introduzca una única dirección de correo electrónico de Internet válida para el servidor de impresión remoto (por ejemplo, impresoracorreo@xyz.com). Tenga en cuenta que las direcciones de correo electrónico de Internet no pueden tener espacios en blanco.

Introduzca su dirección de correo electrónico y la dirección IP de su servidor de correo SMTP (si desconoce dicha dirección, consulte al administrador de red). También debe especificar si va a utilizar la opción de impresión parcial de correo electrónico y el tipo de notificación.

#### CAPÍTULO 5 INSTALACIÓN DE IMPRESIÓN VÍA INTERNET (BIP)

- 10. Pulse Aceptar para continuar. Se le solicitará que reinicie el ordenador.
- 11. Una vez que se haya reiniciado el ordenador, deberá crear una impresora en su sistema Windows 95/98/Me/N T 4.0/2000/XP mediante el procedimiento estándar de instalación de una impresora en Windows 95/98/Me/NT 4.0/2000/XP. Para ello, pulse el botón Inicio, seleccione Configuración y, a continuación, Impresoras (Windows 95/98/Me/NT 4.0/2000). Para hacerlo, abra el Panel de control, seleccione Impresoras y Otro tipo de hardware; seleccione Impresoras y máquinas de fax (o Agregar impresora) (Windows XP).
- 12. Seleccione Agregar impresora para iniciar la instalación de la impresora.
- 13. Haga clic en Siguiente cuando aparezca la ventana del asistente para agregar impresora (sólo Windows 95/98/Me).
- 14. Seleccione Impresora local (Windows 95/98/Me/2000), Mi equipo (Windows NT 4.0) o Impresora local conectada a este sistema (Windows XP) cuando se le pregunte el modo en que las impresoras están conectadas al sistema; a continuación, pulse Siguiente.

#### **<Para usuarios de Windows 95/98/Me>**

- 15. Seleccione el modelo de la impresora remota (por ejemplo, series HL de Brother). Si es necesario, haga clic en Utilizar disco para cargar el controlador desde el disquete de instalación de la impresora. Después haga clic en Siguiente.
- 16. Si ha seleccionado un controlador de impresora que se está utilizando, tiene la opción de mantener el controlador existente (recomendado) o sustituirlo. Seleccione la opción deseada y pulse Siguiente.
- 17. Seleccione el puerto de Internet de Brother (BIP...) y pulse Siguiente.

#### **<para usuarios de Windows NT 4.0/2000/XP>**

- 15. Seleccione el puerto de Internet de Brother (BIP...) y pulse Siguiente.
- 16. Seleccione el modelo de la impresora remota (por ejemplo, series HL de Brother). Si es necesario, haga clic en Utilizar disco para cargar el controlador desde el disquete de instalación de la impresora. Después haga clic en Siguiente.
- 17. Si ha seleccionado un controlador de impresora que se está utilizando, tiene la opción de mantener el controlador existente (recomendado) o sustituirlo. Seleccione la opción deseada y pulse Siguiente.
- 18. Introduzca el nombre que quiera para la impresora remota BIP y pulse Siguiente. Tenga en cuenta que este nombre no necesita coincidir con el nombre del puerto asignado en el paso 6 o la dirección de correo electrónico asignada en el paso 9.
- 19. Seleccione No cuando se le pregunte si desea imprimir una página de prueba, a no ser que ya haya configurado el servidor de impresión remoto para recibir trabajos de impresión BIP.

Ha finalizado la instalación del software BIP. Si necesita configurar otro servidor de impresión remoto, vaya a la siguiente sección, Adición de un segundo puerto Internet de Brother.

#### **Adición de un segundo puerto Internet de Brother**

No es necesario volver a ejecutar el programa de instalación para instalar un nuevo puerto Internet de Brother. En vez de eso, pulse el botón Inicio, seleccione Configuración y abra la ventana Impresoras. Haga clic en el icono de una impresora que utilice BIP, seleccione Archivo en la barra de menús y elija Propiedades. Haga clic en la ficha Detalles (Puertos en Windows NT) y pulse el botón Agregar puerto.

En el cuadro de diálogo Agregar puerto, seleccione el botón de opción Otros (sólo Windows 95/98/Me) y después resalte "Brother Internet port". Haga clic en Aceptar (Puerto nuevo en Windows NT) y aparecerá el nombre del puerto. Sólo se puede asignar un nombre de puerto exclusivo que comience por "BIP" y siempre que no exista otro puerto con el mismo nombre.

#### **Otras fuentes de información**

[Consulte el capítulo 8 de este manual del usuario para obtener detalles sobre el](#page-67-0)  [modo de configurar la dirección IP en la impresora.](#page-67-1)

## *6 CAPÍTULO SEIS<br>Hispanical Apple<br>(EtherTalk)<br>decay decay of TCP/* **Impresión AppleTalk (EtherTalk) a través de TCP/IP**

### **Impresión desde un Macintosh**

#### **Visión general**

El servidor de impresión Brother admite el protocolo AppleTalk ejecutado sobre Ethernet (también conocido como EtherTalk). Esto permite a los usuarios de Macintosh imprimir como todos los demás usuarios de redes Ethernet utilizando el protocolo AppleTalk (también conocido como EtherTalk).

Con el lanzamiento de Sistema 8.6 o posterior, Apple introdujo la capacidad de impresión TCP/IP. Esto permite a los usuarios de Macintosh enviar trabajos de impresión utilizando el protocolo TCP/IP.

#### **Sugerencias rápidas:**

- 1. El nombre predeterminado que aparecerá en el Selector del Macintosh será BRO\_xxxxxx\_P1\_AT (donde xxxxxx representan los últimos 6 dígitos de la dirección Ethernet).
- 2. Desde una red Macintosh, la forma más sencilla de cambiar este nombre es asignando una dirección IP a la impresora y utilizar un navegador Web para cambiar el nombre. Conecte con la impresora utilizando un navegador Web y luego haga clic en "Administrator Settings" (valores de configuración del administrador), "Network Board Settings" (valores de configuración de la tarjeta de red), introduzca la contraseña y seleccione "Configure AppleTalk" (configurar AppleTalk), haga clic en "BRO\_xxxxxx\_P1\_AT", luego en el nombre de servicio e introduzca el nuevo nombre que desee que aparezca en el Selector. A continuación, haga clic en "Enviar".
- 3. Sistema 8.6 o posterior admite la impresión TCP/IP.
- 4. La contraseña predeterminada para los servidores de impresión Brother es "access".
- 5. Una forma de imprimir todos los detalles de la configuración de red es imprimir una página de configuración; utilice un bolígrafo de punta fina y mantenga pulsado el botón Test de la parte trasera del servidor de impresión durante menos de 5 segundos. [Consulte el Apéndice de este manual del usuario para obtener información](#page-89-0)  [sobre la impresión de la página de configuración.](#page-89-1)

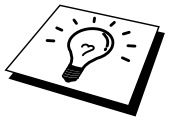

#### CAPÍTULO 6 IMPRESIÓN APPLETALK (ETHERTALK) A TRAVÉS DE TCP/IP

Algunos modelos pueden no poder imprimir la página de configuración. En ese caso, puede comprobar la configuración de red de la impresora por medio de la utilidad BRAdmin Professional o conectándose al servidor Web incrustado en el servidor de impresión NC-2100p.

6. La dirección IP predeterminada de los servidores de impresión Brother es 192.0.0.192. Para cambiarla, use la utilidad BRAdmin Professional o deje que su servidor DHCP asigne una dirección IP a la impresora.

#### **Configuración de Macintosh (OS 8.6 - 9.2)**

La impresora Brother es compatible con el controlador de impresora estándar LaserWriter 8 de Apple (las versiones anteriores de los controladores LaserWriter pueden fallar o provocar errores de PostScript en redes grandes). Si no dispone del controlador LaserWriter 8, debe instalarlo. Para obtener las instrucciones para instalar el controlador, consulte la documentación del Macintosh.

Antes de intentar utilizar el servidor de impresión Brother, debe primero activar el protocolo EtherTalk desde el Panel de Control Red en el Macintosh. Si no está seleccionado el protocolo EtherTalk o no existe el Panel de Control Red, debe utilizar el software del instalador de red de Apple para añadir estas capacidades.

Debe instalarse primero el archivo PPD apropiado que se suministra con la impresora. Inserte el CD-ROM que se suministra en la impresora. Seleccione el icono Comenzar aquí, seleccione su idioma y siga las instrucciones en pantalla para Instalar software.

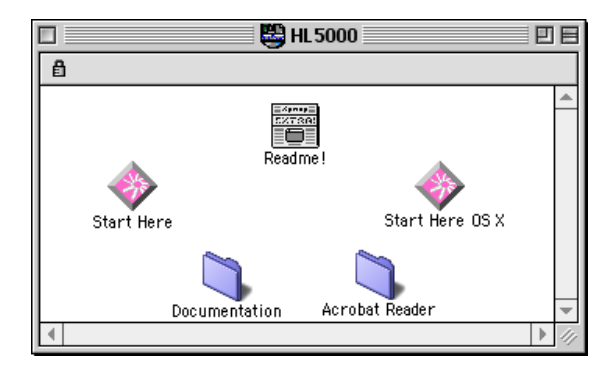

**Figura 1 Instalador típico de Macintosh** 

La captura de pantalla anterior procede de un controlador de impresora de la serie HL-5000 de Brother. Verá una pantalla similar para todas las impresoras Brother que incluyen un controlador de impresora para Macintosh. Consulte el Manual de instalación rápida que se suministra con la impresora para obtener instrucciones sobre el modo de instalar el controlador de impresora para Macintosh.

#### **Funcionamiento**

Una vez instalado el servidor de impresión y encendida la impresora, aparecerá en el Selector el nombre de servicio AppleTalk del servidor de impresión Brother (el nombre predeterminado es BRO\_xxxxxx*\_*P1\_AT, donde "xxxxxx" representan los seis últimos dígitos de la dirección Ethernet (dirección MAC).

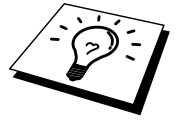

Para conocer el nombre del servicio y la dirección MAC, imprima la página de configuración de la impresora. Para imprimir una página de configuración, utilice un bolígrafo de punta fina y mantenga pulsado el botón Test de la parte trasera del servidor de impresión durante menos de 5 segundos. [Consulte el Apéndice de este manual del usuario para obtener información sobre la](#page-89-0)  [impresión de la página de configuración.](#page-89-1) 

Algunos modelos pueden no poder imprimir la página de configuración. En ese caso, puede comprobar la configuración de red de la impresora por medio de la utilidad BRAdmin Professional o Administración basada en Web.

#### **Cómo seleccionar el servidor de impresión (AppleTalk/EtherTalk)**

Una vez el servidor de impresión está conectado a la red y encendida la impresora, aparecerá en el Selector el nombre de servicio AppleTalk del servidor de impresión Brother (el nombre predeterminado es BRO\_xxxxxx*\_*P1\_AT, donde "xxxxxx" representan los seis últimos dígitos de la dirección Ethernet (dirección MAC)).

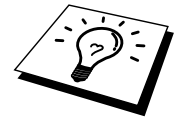

Para conocer el nombre del servicio y la dirección MAC, imprima la página de configuración de la impresor[a. Consulte el Apéndice de este manual del usuario para](#page-89-0)  [obtener información sobre la impresión de la página de configuración.](#page-89-1) 

1. Abra el Selector desde el menú Apple en el Macintosh y después haga clic en el icono LaserWriter (si es necesario, seleccione la zona AppleTalk apropiada del Panel de Control Red).

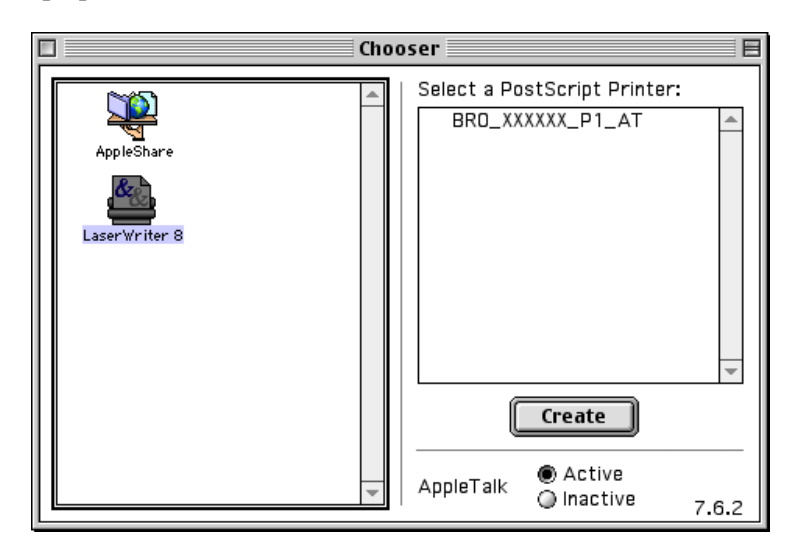

**Figura 2 Selector de Macintosh** 

2. Haga clic en el servidor de impresión apropiado y cierre el programa Selector. Debe ser capaz de imprimir desde el Macintosh.

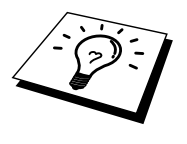

Si no puede ver el servidor de impresión, primero asegúrese de que el cableado está bien y de que EtherTalk está activada desde el Panel de Control Red de Macintosh. También puede ser necesario que fuerce al servidor de impresión a la zona AppleTalk correcta por medio de la utilidad BRAdmin Professional o un navegador Web.

#### **Selección del servidor de impresión (TCP/IP)**

Apple ha desarrollado la utilidad "Impresora de Escritorio", que puede encontrarse en el menú Apple (sólo está disponible a partir del Sistema 8.6 o posterior). Cuando la ejecute verá la siguiente pantalla:

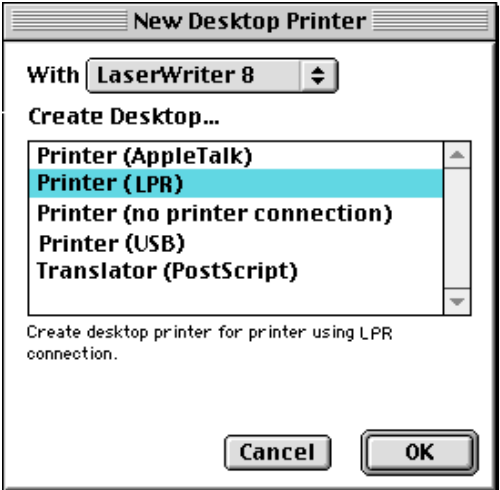

**Figure 3 Selección de la impresión LPR** 

1. Seleccione la opción "Impresora (LPR)" y haga clic en "OK". Verá lo siguiente:

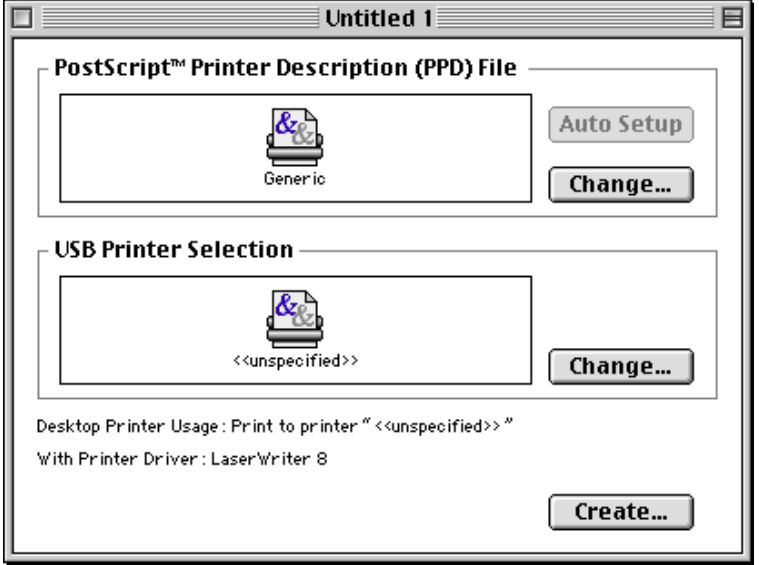

**Figura 4 Selección del PPD y la configuración LPR** 

- 2. En este punto debemos seleccionar el archivo PPD correcto para la impresora y configurar también la información LPR correcta. Haga clic en el botón "Cambiar" en la sección "Archivo de descripción de impresora PostScript (PPD)". Inserte el CD-ROM que contiene el archivo PPD para la impresora y seleccione el archivo PPD apropiado.
- 3. Seleccione ahora el botón "Cambiar" por debajo del texto "Selección de impresora LPR".
- 4. Debe introducir una dirección IP y un nombre de servicio para los detalles de la impresora. Cuando especifique "Cola", utilice el valor "bro\_xxxxxx\_p1\_at" donde xxxxxx representan los 6 últimos dígitos de la dirección Ethernet.

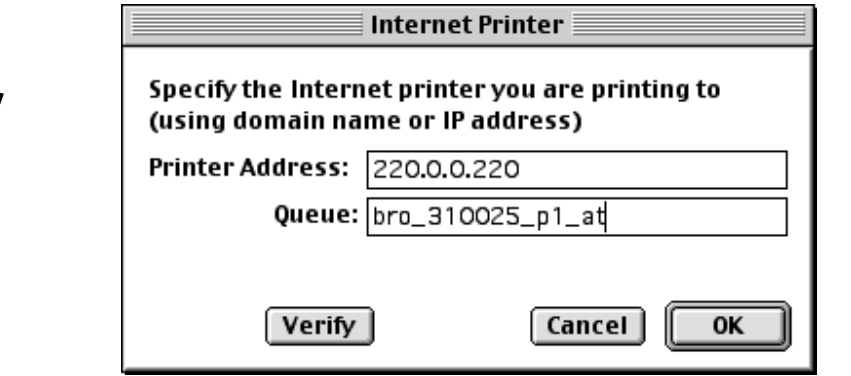

**Figura 5 Introducción de la dirección IP y la cola** 

Si no especifica el valor correcto, la impresora no imprimirá o imprimirá los datos de forma incorrecta. Asegúrese de que el valor que introduce aquí concuerda con el nombre de servicio de la impresora.

- 1. Haga clic en "OK" para volver a la pantalla anterior.
- 2. Ahora estará listo para crear la impresora y utilizarla. Para hacerlo, haga clic en el botón "Crear" y verá lo siguiente:

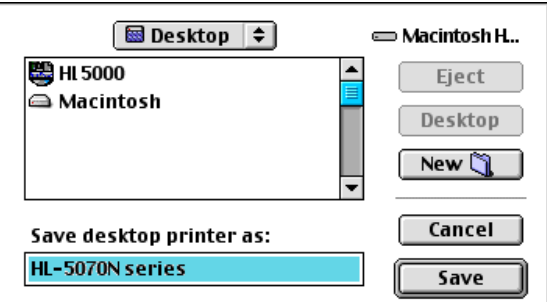

**Figura 6 Guardado de la impresora en el escritorio** 

- 3. Introduzca el nombre de la impresora en la opción "Guardar impresora de escritorio como:" y haga clic en "Guardar".
- 4. Ahora debe establecerse como impresora predeterminada haciendo clic una vez en el nombre de impresora y seleccionado "Impresión" y "Establecer como impresora predeterminada".

Siempre que envíe un trabajo de impresión, se utilizará la impresora que acaba de crear.

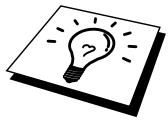

#### **Configuración de Macintosh (OS X v. 10.1/10.2)**

Debe instalarse el archivo PPD apropiado que se suministra con la impresora. Instale el archivo PPD apropiado desde el CD-ROM que se suministra con la impresora.

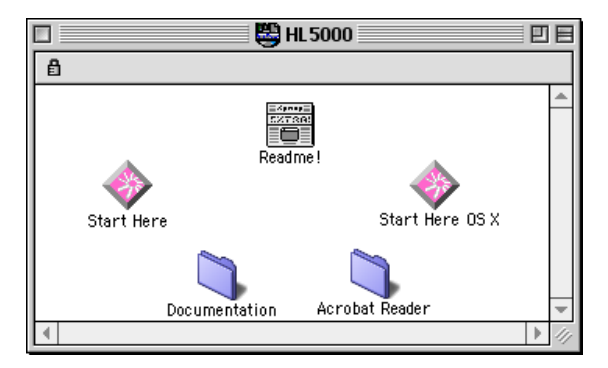

**Figura 7 Instalador típico de Macintosh** 

La captura de pantalla anterior procede de un controlador de impresora de la serie HL-5000 de Brother. Verá una pantalla similar para todas las impresoras Brother que incluyen un controlador de impresora para Macintosh. Consulte el Manual de instalación rápida que se suministra con la impresora para obtener instrucciones sobre el modo de instalar el controlador de impresora para Macintosh.

#### **Cómo seleccionar el servidor de impresión (AppleTalk/EtherTalk)**

Después de instalar el PPD, realice los siguientes pasos para seleccionar el controlador de impresora:

- 1. Encienda la alimentación de la impresora.
- 2. Abra la carpeta Aplicaciones.<br>3. Abra la carpeta Utilidades.
- Abra la carpeta Utilidades.
- 4. Abra el icono Centro de impresoras.
- 5. Haga clic en el icono Añadir impresora.
- 6. Seleccione AppleTalk.<br>7. Seleccione BRO xxxx:
- Seleccione BRO\_xxxxxx\_P1\_AT y, a continuación, haga clic en el botón Añadir.

Para conexiones AppleTalk, el nombre de servicio AppleTalk de la impresora es BRO\_xxxxxx\_P1\_AT, donde xxxxxx representa los últimos seis dígitos de la dirección Ethernet.

Para confirmar la dirección Ethernet, puede imprimir una página de configuración utilizando un bolígrafo de punta fina para mantener pulsado el botón Test de la parte trasera del servidor de impresión durante menos de 5 segundos[. Consulte el](#page-89-0)  [Apéndice de este manual del usuario para obtener información sobre la impresión de](#page-89-1)  [la página de configuración.](#page-89-1) 

- 8. En la lista desplegable Modelo de impresora, seleccione su modelo.
- 9. Haga clic en Añadir y la impresora estará disponible en la Lista de impresoras.

#### **Selección del servidor de impresión (TCP/IP)**

Después de instalar el PPD, realice los siguientes pasos para seleccionar el controlador de impresora:

- 1. Encienda la alimentación de la impresora.
- 2. Abra la carpeta Aplicaciones.
- 3. Abra la carpeta Utilidades.
- 4. Abra el icono Centro de impresoras.
- 5. Haga clic en el icono Añadir impresora.
- 6. Seleccione Impresoras LPR usando IP.
- 7. Introduzca la dirección TCP/IP de la impresora en el cuadro Dirección LPR de la impresora.

Para conexiones AppleTalk, el nombre de servicio AppleTalk de la impresora es BRO\_xxxxxx\_P1\_AT, donde xxxxxx representa los últimos seis dígitos de la dirección Ethernet.

Si imprime la página de configuración, podrá confirmar la dirección TCP/IP. Para imprimir todos los detalles de la configuración de red, imprima una página de configuración; utilice un bolígrafo de punta fina y mantenga pulsado el botón Test de la parte trasera del servidor de impresión durante menos de 5 segund[os. Consulte](#page-89-0)  [el Apéndice de este manual del usuario para obtener información sobre la impresión](#page-89-1)  [de la página de configuración.](#page-89-1) 

- 8. Cuando especifique "Cola", utilice el valor BRO\_xxxxxx\_P1\_AT donde xxxxxx representan los 6 últimos dígitos de la dirección Ethernet.
- 9. En la lista desplegable Modelo de impresora, seleccione su modelo.
- 10. Haga clic en Añadir y la impresora estará disponible en la Lista de impresoras.

#### CAPÍTULO 6 IMPRESIÓN APPLETALK (ETHERTALK) A TRAVÉS DE TCP/IP

#### **Cambio de la configuración**

Desde un Macintosh, la forma más sencilla de cambiar los parámetros de impresora o de servidor de impresión es utilizar un navegador Web.

Simplemente conéctese a la impresora utilizando el formato: http://dirección\_ip donde dirección\_ip es la dirección de la impresora.

Los usuarios de PC también pueden emplear la utilidad BRAdmin Professional para cambiar los detalles de impresora y servidor de impresión.

#### **Otras fuentes de información**

- 1. Visit[e http://solutions.brother.com](http://solutions.brother.com) para obtener más información sobre la impresión de red.
- 2. [Consulte el capítulo 8 de este manual del usuario para obtener detalles sobre](#page-67-0)  [el modo de configurar la dirección IP en la impresora.](#page-67-1)
- 3. [Consulte el capítulo 7 para obtener más información sobre la administración](#page-64-0)  [con base Web.](#page-64-1)

## <span id="page-64-1"></span><span id="page-64-0"></span>*7* **71CAPÍTULO SIETE Administración basada en Web**

#### **Utilización de navegadores Web para administrar dispositivos**

#### **Visión general**

Se puede utilizar un navegador Web estándar (recomendamos Netscape Navigator versión 4.0 o posterior/Microsoft Internet Explorer versión 5.0 o posterior) para administrar la impresora mediante HTTP (Hyper Text Transfer Protocol, protocolo de transferencia de hipertexto). Puede obtener la siguiente información de la impresora utilizando un navegador Web.

- 1. Admite varios idiomas, incluyendo inglés, francés, alemán, español y holandés.
- 2. Información del estado de la impresora
- 3. Información de la versión software de la impresora y de la tarjeta de red
- 4. Cambiar los detalles de la configuración de la red

Debe utilizar el protocolo TCP/IP en la red y disponer de una dirección IP válida programada en el servidor de impresión y en el ordenador.

#### **Sugerencias rápidas:**

- 1. La dirección IP predeterminada de los servidores de impresión Brother es 192.0.0.192. Para cambiarla, use la utilidad BRAdmin Professional o deje que su servidor DHCP asigne una dirección IP a la impresora.
- 2. [Consulte el capítulo 8 de este manual del usuario para obtener detalles sobre](#page-67-0)  [el modo de configurar la dirección IP en la impresora.](#page-67-2)
- 3. La contraseña predeterminada para los servidores de impresión Brother es "access".
- 4. Puede utilizar un navegador Web en la mayoría de las plataformas informáticas; por ejemplo, los usuarios de Macintosh y Unix también pueden conectar con la impresora y administrarla.
- 5. También puede emplear la utilidad BRAdmin Professional para administrar la impresora y la configuración de red.

#### **Conexión de la impresora mediante un navegador**

Teclee "http://Dirección IP de la impresora/" en el navegador (también puede utilizar el nombre NetBIOS del servidor de impresión si está en un entorno de dominio/grupo de trabajo bajo Microsoft Windows). Introduzca el nombre DNS de la impresora si se está conectando a una red que utilice el protocolo DNS.

#### **Página de función Web**

Una vez que haya conectado con la impresora, verá una página similar a la que aparece a continuación.

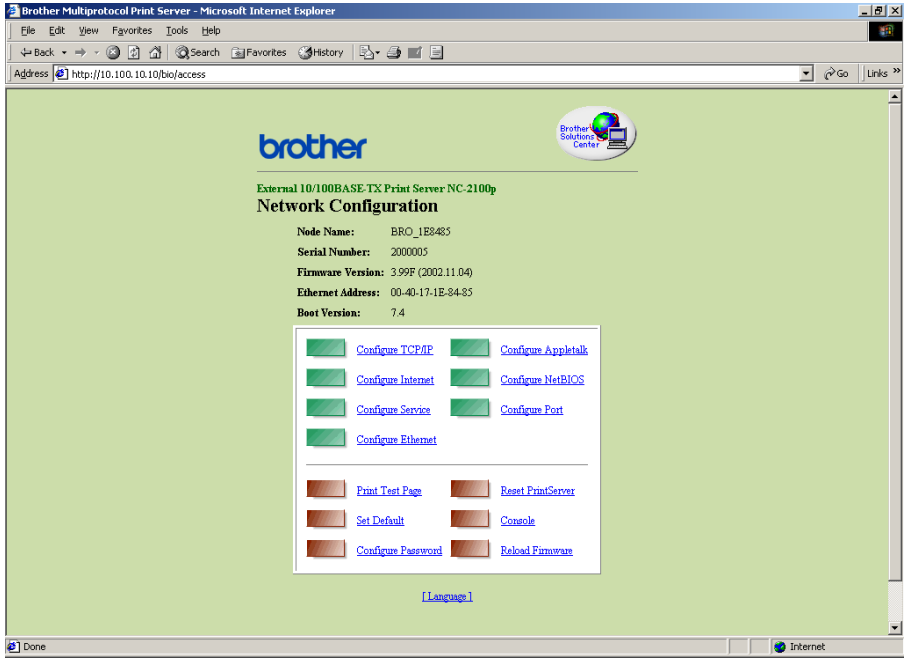

Haga clic en los enlaces para administrar los diferentes aspectos de la impresora. Por ejemplo, si desea cambiar la configuración de la dirección IP de la impresora, haga clic en el enlace "Configure TCP/IP" (configurar TCP/IP).

#### **Otras fuentes de información**

- 1. Visit[e http://solutions.brother.com p](http://solutions.brother.com)ara obtener más información sobre la impresión de red.
- 2. [Consulte el capítulo 8 de este manual del usuario para obtener detalles sobre](#page-67-0)  [el modo de configurar la dirección IP en la impresora.](#page-67-1)

# <span id="page-67-2"></span><span id="page-67-1"></span><span id="page-67-0"></span>*8* **81CAPÍTULO OCHO Configuración de TCP/IP**

### **Asignación de información de TCP/IP**

#### **Visión general**

El protocolo TCP/IP requiere que cada dispositivo de la red disponga de una dirección IP exclusiva. Utilice la siguiente información para aprender conceptos sobre la configuración de direcciones IP.

Los servidores de impresión Brother de forma predeterminada tienen una dirección IP de ejemplo (192.0.0.192); sin embargo, puede cambiar fácilmente este número de dirección IP para que coincida con los detalles de direcciones IP de su red. Puede utilizar cualquiera de las siguientes maneras:

- 1. Por medio de la utilidad BRAdmin Professional (para Windows 95/98/Me/NT 4.0/2000 utilizando del protocolo TCP/IP).
- 2. Utilizando DHCP, Reverse ARP (rarp) o BOOTP.
- 3. Por medio del comando ARP.

Otras formas para CAMBIAR la dirección IP una vez que se ha establecido:

- 1. TELNET
- 2. HTTP (navegador Web)
- 3. Otra utilidad de gestión basada en SNMP

Estos métodos de configuración se describen en los siguientes párrafos.

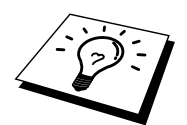

La dirección IP que asigna al servidor de impresión debe estar en la misma red lógica que los ordenadores anfitriones, si no es así, debe configurar correctamente la máscara de subred y el enrutador (puerta de enlace o gateway).

#### <span id="page-68-1"></span><span id="page-68-0"></span>**Cambio de la dirección IP mediante la utilidad BRAdmin Professional**

Inicie la utilidad BRAdmin Professional (desde Windows 95/98/Me, NT 4.0, Windows 2000/XP).

| <b>A pservers - BRAdmin Professional</b><br>$\Box$ D $\times$ |              |     |               |                |                        |               |          |                  |   |
|---------------------------------------------------------------|--------------|-----|---------------|----------------|------------------------|---------------|----------|------------------|---|
| Devices Control View Help<br>File                             |              |     |               |                |                        |               |          |                  |   |
| 1866 2888 28 8 8 9 8<br>€                                     |              |     |               |                |                        |               |          |                  |   |
| 新<br>Filters                                                  | Node Name    | Log | Node Address  | Printer Status | <b>Printer Type</b>    | Node Type     | Location | Node Fi   Contac |   |
| TCP/IP                                                        | SOBRN XXXXXX |     | 10.120.10.100 | READY          | Brother HL-5050 series | NC-2100p (typ |          | 1.11             |   |
| IPX/SPX                                                       | SBRN XXXXXX  |     | 10.120.10.101 | READY          | Brother HL-7050 series | NC-2100p (typ |          | 1.11             |   |
|                                                               |              |     |               |                |                        |               |          |                  |   |
|                                                               |              |     |               |                |                        |               |          |                  |   |
|                                                               |              |     |               |                |                        |               |          |                  |   |
|                                                               |              |     |               |                |                        |               |          |                  |   |
|                                                               |              |     |               |                |                        |               |          |                  |   |
| For help, press F1                                            |              |     |               |                |                        | Devices: 2    |          | Unconfigured: 0  | M |

**Figura 1 BRAdmin Professional** 

La utilidad BRAdmin Professional puede usar el protocolo TCP/IP para comunicarse con el servidor de impresión Brother. Debido a que la dirección IP predeterminada de los servidores de impresión Brother es 192.0.0.192, probablemente el servidor de impresión será incompatible con el esquema de numeración de las direcciones IP de la red. Si no utiliza DHCP, BOOTP o RARP, tendrá que cambiar la dirección IP. Existen dos formas de hacerlo desde la utilidad BRAdmin Professional.

Utilizando el protocolo TCP/IP y dejando que la utilidad BRAdmin Professional localice el servidor de impresión Brother como un dispositivo sin configurar.

- 1. Seleccione el filtro TCP/IP en el marco izquierdo de la ventana principal.
- 2. Seleccione el menú "Dispositivo" y seleccione "Buscar dispositivos activos".

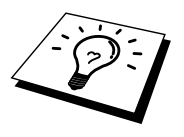

Si el servidor de impresión está configurado con los valores de fábrica, no aparecerá en la pantalla de la utilidad BRAdmin Professional, sin embargo, al seleccionar la opción de búsqueda de dispositivos activos, se encontrará el servidor como un dispositivo no configurado.

- 3. Seleccione el menú "Dispositivo" y seleccione "Configurar dispositivos sin configuración".
- 4. Seleccione la dirección MAC del servidor de impresión y haga clic en el botón Configurar.

Para conocer el nombre de nodo y la dirección MAC, imprima la página de configuración de la impresora. Para imprimir una página de configuración, utilice un bolígrafo de punta fina y mantenga pulsado el botón Test de la parte trasera del servidor de impresión durante menos de 5 segundos.

Es posible que alguna impresora pueda imprimir la página de configuración. En ese caso, compruebe la configuración de la impresora por medio de la utilidad BRAdmin Professional o Administración basada en Web.

[Consulte el Apéndice de este manual del usuario para obtener información sobre la](#page-89-0)  [impresión de la página de configuración.](#page-89-1)

- 5. Introduzca la dirección IP, la máscara de subred y la puerta de enlace (si fuera necesario) del servidor de impresión.
- 6. Haga clic en Aceptar y después seleccione Cerrar.
- 7. Con la dirección IP correctamente programada, el servidor de impresión Brother aparecerá en la lista de dispositivos.

#### **Utilización de DHCP para configurar la dirección IP**

El Protocolo de configuración de anfitrión dinámico (DHCP, del inglés Dynamic Host Configuration Protocol) es uno de los diversos mecanismos automatizados para la asignación de direcciones IP. Si dispone del Servidor DHCP en la red (normalmente una red Unix o Windows NT/2000) el servidor de impresión obtendrá de forma automática su dirección IP del servidor DHCP y registrará el nombre con cualquier servicio de nombres dinámico compatible con RFC 1001 y 1002.

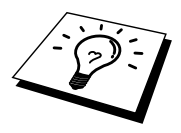

Si no desea que el servidor de impresión se configure mediante DHCP, BOOTP o RARP, deberá establecer el BOOT METHOD (método de arranque) en modo estático, esto evitará que el servidor de impresión intente obtener una dirección IP de alguno de estos sistemas. Para cambiar el MÉTODO DE ARRANQUE, utilice TELNET (utilizando el comando SET IP METHOD), el navegador Web o la utilidad BRAdmin Professional.

#### **Utilización de ARP para configurar la dirección IP del servidor de impresión**

Si no puede utilizar la utilidad BRAdmin Professional y su red no utiliza un servidor DHCP, puede utilizar también el comando ARP. ARP es el método más simple de configuración de la dirección IP del servidor de impresión. El comando ARP está disponibles en sistemas Windows que tengan instalado TCP/IP, así como en sistemas Unix. Para utilizar ARP, teclee el siguiente comando en el símbolo del sistema:

arp -s direccionip direccionethernet

Donde direccionethernet es la dirección Ethernet (dirección MAC) del servidor de impresión e direccionip es la dirección IP del servidor de impresión. Por ejemplo:

Sistemas bajo Windows

Los sistemas bajo Windows requieren el carácter de dos puntos ":" entre cada dígito de la dirección Ethernet.

arp -s 192.189.207.2 00:40:17:31:01:07

Sistemas bajo Unix

Normalmente, los sistemas Unix requieren el carácter de marca "-" entre cada dígito de la dirección Ethernet.

arp -s 192.189.207.2 00-40-17-31-01-07

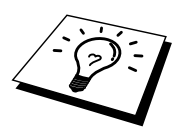

Debe estar en el mismo segmento Ethernet (o sea, no puede haber un enrutador entre el servidor de impresión y el sistema operativo) para utilizar el comando arp -s. Si hay un enrutador, deberá utilizar BOOTP u otros métodos descritos en este capítulo para introducir la dirección IP.

Si el administrador ha configurado el sistema para que asigne direcciones IP mediante BOOTP, DHCP o RARP, el servidor de impresión Brother podrá recibir una dirección IP desde cualquiera de los sistemas de asignación de direcciones IP, en cuyo caso, no será necesario utilizar el comando ARP. El comando ARP sólo funciona una vez. Por razones de seguridad, una vez que se ha logrado configurar con éxito la dirección IP de un servidor de impresión Brother mediante el comando ARP, no se puede volver a utilizar este comando para modificar la dirección. El servidor de impresión ignorará cualquier intento de modificación. Si desea cambiar de nuevo la dirección IP, utilice un navegador Web, TELNET (mediante el comando SET IP ADDRESS) o restaure los valores de fábrica del servidor de impresión (de esta forma podrá volver a utilizar el comando ARP).

Para configurar el servidor de impresión y verificar la conexión, introduzca el siguiente comando: ping direccionip donde direccionip es la dirección IP del servidor de impresión. Por ejemplo, ping 192.189.207.2.

#### **Utilización de RARP para configurar la dirección IP**

La dirección IP del servidor de impresión Brother se puede configurar mediante la utilidad Reverse ARP (rarp) del ordenador anfitrión. Se realiza mediante la edición del archivo /etc/ethers (si no existe este archivo, puede crearlo) con una entrada como la indicada a continuación:

00:40:17:31:01:07 BRO\_310107

Donde la primera entrada es la dirección Ethernet del servidor de impresión y la segunda entrada es el nombre del servidor de impresión (el nombre debe coincidir con el que se introdujo en el archivo /etc/hosts).

Si el centinela rarp no se está ejecutando, ejecútelo (en función del sistema el comando puede ser rarpd, rarpd -a, in.rarpd -a o algo semejante; teclee man rarpd o consulte la documentación del sistema para obtener información adicional). Para comprobar que el centinela rarp se está ejecutando en un sistema basado en UNIX de Berkeley, teclee el siguiente comando.

ps -ax | grep -v grep | grep rarpd

Para sistemas basados en UNIX de AT&T, teclee:

ps -ef | grep -v grep | grep rarpd

El servidor de impresión Brother tomará la dirección IP del centinela rarp cuando se inicie.
# <span id="page-72-0"></span>**Utilización de BOOTP para configurar la dirección IP**

BOOTP es una alternativa al comando rarp que tiene la ventaja de permitir la configuración de la máscara de subred y de la puerta de acceso. Para poder utilizar BOOTP para configurar la dirección IP asegúrese de que BOOTP está instalado y activo en el ordenador anfitrión (debe aparecer en el archivo /etc/services en el anfitrión como un servicio real; teclee man bootpd o consulte la documentación del sistema para obtener más información). BOOTP se inicia normalmente a través del archivo /etc/inetd.conf, de manera que deberá activarlo eliminando la "#" situada delante de la entrada de bootp en dicho archivo. Por ejemplo, una entrada bootp típica en el archivo /etc/inetd.conf podría ser:

#bootp dgram udp wait /usr/etc/bootpd bootpd -i

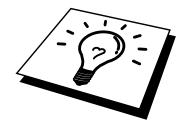

En función del sistema, esta entrada puede aparecer como "bootps" en lugar de "bootp".

Para poder activar BOOTP, simplemente utilice un editor para eliminar "#" (si no aparece el carácter "#", es que BOOTP ya está activado). Después edite el archivo de configuración de BOOTP (normalmente llamado /etc/bootptab) e introduzca el nombre, el tipo de red (1 para Ethernet), la dirección Ethernet, la dirección IP, la máscara de subred y la puerta de acceso del servidor de impresión. Desgraciadamente, el formato exacto para realizar esta acción no es estándar, de manera que deberá consultar la documentación del sistema para determinar cómo introducir esta información (muchos sistemas UNIX disponen de ejemplos de plantillas en el archivo bootptab que se pueden utilizar como referencia.) Algunos ejemplos de las entradas más comunes de /etc/bootptab incluyen:

BRO\_310107 1 00:40:17:31:01:07 192.189.207.3

y:

BRO\_310107:ht=ethernet:ha=004017310107:\  $ip=192.189.207.3$ :

Algunas implementaciones de software del anfitrión de BOOTP no responderán a las solicitudes de BOOTP si no se ha incluido un nombre de archivo de descarga en el archivo de configuración; si éste es el caso, cree un archivo nulo en el anfitrión y especifique el nombre de este archivo y su ruta en el archivo de configuración.

De la misma forma que con el comando rarp, el servidor de impresión tomará su dirección IP del servidor BOOTP al encender la impresora.

# <span id="page-73-0"></span>**Modificación de la configuración de la dirección IP mediante la consola TELNET**

También puede servirse del comando TELNET para cambiar la dirección IP. El uso de TELNET es una forma efectiva para cambiar la dirección IP. Pero es necesario que haya una dirección IP válida ya programada en el servidor de impresión.

Si se utiliza TELNET, deberá introducir la contraseña del servidor de impresión. Pulse INTRO e introduzca la contraseña predeterminada "**access**" en respuesta a la solicitud "#" (la contraseña no aparecerá en pantalla).

Se le solicitará un nombre de usuario. Introduzca cualquier cosa en respuesta a esta solicitud.

Aparecerá el símbolo de sistema Local>. Teclee SET IP ADDRESS direccionip, donde direccionip es la dirección IP que desea asignar al servidor de impresión (consulte al administrador de la red las direcciones IP que puede utilizar). Por ejemplo:

Local> SET IP ADDRESS 192.189.207.3

Debe introducir la máscara de subred mediante la entrada SET IP SUBNET mascara de subred, donde mascara de subred es la máscara de subred que desea asignar al servidor de impresión (consulte al administrador de la red acerca de la máscara de subred que debe utilizar). Por ejemplo:

Local> SET IP SUBNET 255.255.255.0

Si no tiene ninguna subred, utilice una de las siguientes máscaras de subred predeterminadas:

255.255.255.0 para redes de clase C<br>255.255.0.0 para redes de clase B 255.255.0.0 para redes de clase B<br>255.0.0.0 para redes de clase A para redes de clase A

El grupo de dígitos más a la izquierda de la dirección IP pueden identificar el tipo de red que se dispone. El valor de este grupo va desde 192 hasta 255 para redes de clase C (por ej., 192.189.207.3), desde 128 hasta 191 para redes de clase B (por ej., 128.10.1.30) y desde 1 hasta 127 para redes de clase A (por ej., 13.27.7.1).

Si dispone de un puerto de enlace (enrutador), introduzca su dirección con el comando SET IP ROUTER direccionenrutador, donde direccionenrutador es la dirección IP de la puerta de enlace que desea asignar al servidor de impresión. Por ejemplo:

Local> SET IP ROUTER 192.189.207.1

Para verificar que ha introducido correctamente la información IP, teclee SHOW IP.

Teclee EXIT o CTRL-D (o sea, mantenga pulsada la tecla control y pulse "D") para finalizar la sesión de consola remota.

# **Otras fuentes de información**

1. Visit[e http://solutions.brother.com](http://solutions.brother.com) para obtener más información sobre la impresión de red.

# **9** *Solución de prob*<br>**9** *Prob* **Solución de problemas**

# **Visión general**

Este capítulo describe los procedimientos para solucionar los problemas que puedan aparecer en un servidor de impresión Brother y está dividido en las siguientes secciones:

- 1. Problemas de instalación
- 2. Problemas intermitentes
- 3. Solución de problemas específicos de protocolos

# **Problemas de instalación**

Si no puede imprimir a través de la red, compruebe lo siguiente:

1. Asegúrese de que la impresora y el servidor de impresión están encendidos, en línea y listos para imprimir.

Compruebe que la impresora y la configuración son correctos correctamente mediante la impresión de la página de configuración. Para imprimir una página de configuración, utilice un bolígrafo de punta fina y mantenga pulsado el botón Test de la parte trasera del servidor de impresión durante menos de 5 segundos[. Consulte el Apéndice de este manual del usuario para](#page-89-0)  [obtener información sobre la impresión de la página de configuración.](#page-89-1)

Algunos modelos pueden no poder imprimir la página de configuración. En ese caso, puede comprobar la configuración de red de la impresora por medio de la utilidad BRAdmin Professional o Administración basada en Web.

- a. Si los testigos amarillo y verde del servidor de impresión parpadean de forma alternativa, la configuración del firmware de red puede estar dañada.
- b. En este caso, intente restaurar los valores predeterminados de fábrica del servidor de impresión pulsando el botón TEST en la parte trasera del servidor de impresión durante más de 5 segundos. Una vez hecho, apague la impresora y vuelva a encenderla, e intente imprimir la página de configuración.
- 2. Si se imprime la página de configuración pero no puede imprimir documentos, pruebe lo siguiente.

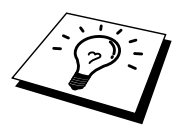

Si ninguno de los siguientes pasos tiene éxito, existe con toda seguridad un problema de hardware o de red.

#### <span id="page-77-1"></span><span id="page-77-0"></span>a. **Si utiliza TCP/IP:**

Pruebe a hacer ping al servidor de impresión desde el símbolo del sistema del sistema operativo con el comando:

ping direccionip

Donde direccionip es la dirección IP del servidor de impresión (tenga en cuenta que a veces el servidor de impresión puede tardar hasta dos minutos en cargar su dirección IP (después de establecer la dirección IP). Si se recibe una respuesta correcta, vaya a la sección Solución de problemas de UNIX, TCP/IP Windows NT/LAN Server, Punto a punto de Windows 98/95/Me (LPR), Impresión vía Internet o Navegador Web. En otro caso, vaya al paso 3 y después pase a la sección de solución de problemas de TCP/IP.

#### b. **Si utiliza AppleTalk para Macintosh:**

Compruebe que el nombre del servidor de impresión es visible bajo el icono LaserWriter 8 en el Selector. Si es visible, la conexión es correcta, así que vaya a la sección AppleTalk para Macintosh*.* Si no es así, vaya al paso 3.

- <span id="page-78-0"></span>3. Si no puede realizar ninguna de las conexiones del paso 2, compruebe lo siguiente:
	- a Asegúrese de que la impresora está encendida y en línea.
	- b Verifique el cableado, la conexión de red e imprima una página de configuración con información ESTADÍSTICA de la red para verificar la transmisión y recepción de bytes.
	- c Compruebe si hay alguna actividad en los testigos.
	- Testigo de color naranja: Alimentación eléctrica Este testigo está iluminado si el servidor de impresión está encendido.
	- Testigo amarillo: Enlace y actividad Este testigo estará iluminado si existe una conexión válida a la red (tanto 10Base-T como 100Base-TX). Así mismo, este testigo parpadeará de forma sincronizada con el estado de transmisión o recepción. Estará apagado si no detecta la red.
	- Testigo de color verde: Velocidad 100BASE-TX - el testigo está iluminado. 10BASE-TX- el testigo está apagado.
- 4. Si utiliza un repetidor o concentrador, asegúrese de que la prueba SQE (error de calidad de señal) (latidos) está apagada en el concentrador (si está disponible). También, si tiene un repetidor multipuerto o concentrador, compruebe que el puerto repetidor o el concentrador funcionan correctamente probando el servidor de impresión en un puerto diferente o en el otro concentrador o repetidor multipuerto.
- 5. Si tiene un puente o un enrutador ubicado entre el servidor de impresión y el ordenador anfitrión, asegúrese de que el dispositivo está configurado para permitir que el servidor de impresión envíe y reciba datos desde el anfitrión. Por ejemplo, un puente se puede configurar para que sólo permita pasar ciertos tipos de direcciones Ethernet (un proceso conocido como filtrado); por lo tanto, el puente debe estar configurado para permitir las direcciones del servidor de impresión Brother. De la misma manera, un enrutador se puede configurar para permitir el paso de sólo ciertos protocolos, así que debe asegurarse de que el protocolo deseado puede pasar hacia el servidor de impresión.
- 6. Si el trabajo abandona la cola pero no se ha imprimido, asegúrese de no estar intentando imprimir un trabajo de texto en una impresora PostScript. Si tiene una impresora con la función de conmutación automática del idioma, asegúrese de que la impresora no está forzada en modo PostScript.

# **Problemas intermitentes**

Si el servidor de impresión y la impresora se inician correctamente, pero tiene problemas intermitentes de impresión, compruebe lo siguiente:

- 1. Si la impresora imprime inesperadamente o imprime datos ilegibles, realice lo siguiente:
	- 1. Apague el interruptor de alimentación de la impresora.
	- 2. Conecte el cable de CA.
	- 3. Retire el cable de CA de la toma eléctrica y vuelva a enchufarlo.
	- 4. Encienda el interruptor de alimentación de la impresora.
- 2. Si puede imprimir trabajos pequeños, pero trabajos gráficos grandes aparecen distorsionados o incompletos, asegúrese de que dispone de la memoria adecuada en la impresora y del más reciente controlador de impresora instalado en el ordenador. Los controladores de impresora Brother más recientes los puede descargar desd[e http://solutions.brother.com.](http://solutions.brother.com)
- 3. Para obtener información acerca de causas adicionales de problemas intermitentes de la impresora, consulte las secciones de este capítulo de solución de problemas de protocolos individuales.

# **Solución de problemas de TCP/IP**

Si utiliza TCP/IP y no puede imprimir en el servidor de impresión y ha comprobado el hardware y la red como se ha descrito en los pasos anteriores, compruebe lo siguiente:

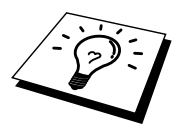

Siempre es una buena idea seguir los siguientes pasos para descartar la posibilidad de errores de configuración.

Apagar la impresora y volverla a encender,

Eliminar y volver a crear el servidor de impresión y crear una nueva cola de impresión para descartar la posibilidad de errores de configuración.

- 1. El problema puede ser resultado de una dirección IP errónea o duplicada. Verifique que la dirección IP está cargada correctamente en el servidor de impresión (mediante la página de configuración). Asegúrese de que no hay otro nodo en la red con la misma dirección (LAS DIRECCIONES IP REPETIDAS SON LA PRINCIPAL CAUSA DE LOS PROBLEMAS DE IMPRESIÓN DE TCP/IP).
- 2. Asegúrese de que está activado el protocolo TCP/IP del servidor de impresión.
- 3. Si utilizó rarp, asegúrese de que inició el centinela rarp en todas las estaciones de trabajo mediante el comando rarpd, rarpd-a o equivalente. Verifique que los archivos /etc/ethers contienen la dirección Ethernet correcta y que el nombre del servidor de impresión coincide con el nombre en el archivo /etc/hosts.
- 4. Si utilizó bootp, asegúrese de que inició el centinela bootp en todas las estaciones de trabajo UNIX y de que bootp está activado y correctamente configurado (por ej., compruebe que "#" no aparece en la entrada bootp) en el archivo /etc/bootptab.
- 5. También verifique que el ordenador anfitrión y el servidor de impresión se encuentran en la misma subred, en otro caso, compruebe que el enrutador está configurado correctamente para pasar los datos entre los dos dispositivos.

# **Solución de problemas de UNIX**

- 1. Asegúrese de que la información del archivo /etc/printcap (si corresponde) está tecleada correctamente. En particular, compruebe los ":" perdidos y los caracteres "\", ya que un pequeño error en cualquier lugar del archivo puede tener graves consecuencias. Compruebe también el directorio /usr/spool para asegurarse de que ha creado un directorio de cola válido.
- 2. Si utiliza el sistema operativo Linux, el programa de herramientas de impresión de X-Window incluido con Linux puede que no configure de forma adecuada el archivo etc/printcap para el funcionamiento con lpd, en ese caso, deberá editar el archivo etc/printcap y cambiar la siguiente línea en la entrada para la impresora.

si

:lp =  $/\text{dev/null}:$ 

entonces a

: lp = : \

- 3. Si utiliza UNIX basado en Berkeley, asegúrese de iniciar el centinela en los sistemas basados en Berkeley con el comando lpc start impresora, donde impresora es el nombre de la cola de impresión local.
- 4. Si utiliza UNIX basado en AT&T, asegúrese de la impresora está activada (enable impresora*,* donde impresora es el nombre de la cola de impresión local).
- 5. Asegúrese de que el servicio de impresora de línea remota lpr/lpd se está ejecutando en el ordenador anfitrión (consulte la documentación del ordenador anfitrión para obtener información acerca de cómo hacerlo).
- 6. Si tiene problemas de impresión al intentar imprimir más de un trabajo a la vez, pruebe a incrementar el tiempo de espera IP mediante el comando SET IP TIMEOUT o mediante la utilidad BRAdmin Professional.
- 7. Si se ejecutan trabajos de texto y PCL a la vez, intente configurar el servicio (impresora remota) con EOT definido como cadena número 2 (string number 2) (<ESC>E). Por ejemplo:

SET SERVICE BRO xxxxxx P1 EOT 2

8. Si los trabajos PostScript fallan al imprimirse o se ejecutan a la vez, intente configurar el servicio (impresora remota) con EOT definido como cadena número 3 (string number 3) (CTRL-D). Por ejemplo:

SET SERVICE BRO xxxxxx P1 EOT 3

- 9. Si las líneas de un archivo de texto aparecen escalonadas, asegúrese de que ha especificado un nombre de impresora remota (rp) de TEXTO en el archivo /etc/printcap.
- 10. Si está utilizando Sun Solaris V2.4 o anterior, hay un fallo que hace que los trabajos de impresión largos fallen cuando se utiliza un servidor de impresión. Si tiene problemas al imprimir trabajos extensos (de más de 1MB), añada la línea mx#0 en la entrada del archivo /etc/printcap.
- 11. Si no puede imprimir desde el servicio TCP/IP de DEC para VMS (UCX), asegúrese de que dispone de la versión 2.0B o posterior de este software, ya que las versiones anteriores no funcionarán con los servidores de impresión Brother.

# **Solución de problemas de Windows NT/LAN Server (TCP/IP)**

Si tiene problemas al imprimir con Windows NT o LAN Server, compruebe lo siguiente:

- 1. Asegúrese de que TCP/IP y el servicio de impresión de TCP/IP están instalados y se están ejecutando en el sistema Windows NT o en el servidor de archivos de LAN Server.
- 2. Si utiliza DHCP y no ha creado una reserva para el servidor de impresión, asegúrese de que introduce el nombre de NetBIOS del servidor de impresión en el cuadro "Nombre y dirección del servidor que proporciona lpd".

# **Solución de problemas de la impresión punto a punto (LPR) de Windows 95/98/Me**

Si tiene problemas de impresión en una red punto a punto (método LPR) de Windows 95/98/Me, compruebe lo siguiente:

1. Asegúrese de que el controlador de puerto LPR de Brother está instalado y configurado de forma correcta conforme los capítulos de la red punto a punto de Windows 95/98/Me.

Puede que detecte que durante la instalación del software BLP, no aparece la pantalla de instalación que solicita un nombre de puerto. Esto sucede en algunos ordenadores bajo Windows 95/98/Me. Pulse las teclas ALT y TAB para hacer que aparezca.

# <span id="page-84-0"></span>**Solución de problemas de punto a punto (método compatible con JetAdmin de HP) en Windows 95/98/Me**

Si tiene problemas de impresión en una red punto a punto (método compatible con JetAdmin de HP) de Windows 95/98/Me, compruebe lo siguiente:

- 1. Si no aparece el servidor de impresión bajo JetAdmin en una red punto a punto de Windows 95/98/Me, pruebe a desinstalar todo el software de red de Windows 95/98/Me desde Panel de control/Red y vuelva a instalarlo de la siguiente manera:
	- Instale primero el protocolo TCP/IP, el cliente para redes Microsoft y el controlador de la tarjeta adaptadora de red.
	- Instale el software más reciente de JetAdmin de HP.
	- Reinicie el sistema y después agregue el servicio JetAdmin de HP.

# **Solución de problemas de la impresión punto a punto (NetBIOS) de Windows 95/98/Me/NT 4.0**

Si tiene problemas de impresión en una red punto a punto (método LPR) de Windows 95/98/Me/NT 4.0, compruebe lo siguiente:

- 1. Asegúrese de que el controlador de puerto NetBIOS de Brother está instalado y configurado correctamente conforme los capítulos de la red punto a punto de Windows 95/98/Me/NT 4.0. Puede que detecte que durante la instalación del controlador de puerto, no aparece la pantalla de instalación que solicita un nombre de puerto. Esto sucede en algunos ordenadores bajo Windows 95/98/Me/NT 4.0. Pulse las teclas ALT y TAB para hacer que aparezca.
- 2. Asegúrese de que el servidor de impresión está configurado para estar en el mismo grupo de trabajo o dominio que el resto de los ordenadores. Tardará varios minutos en aparecer el servidor de impresión en el entorno de red.

# **Solución de problemas de Impresión vía Internet de Brother (TCP/IP)**

- 1. El primer paso en la solución de problemas es asegurarse de tener una conexión de correo electrónico válida tanto en el ordenador emisor como en el servidor de impresión receptor. Pruebe a enviar un mensaje de correo electrónico desde el PC a un usuario en la ubicación remota que pueda recibir correo a través del servidor POP3. Si no funciona, debe de haber un problema de configuración del correo electrónico en el PC, en el servidor de correo electrónico local o en el servidor POP3 remoto. Realice de nuevo todas las comprobaciones para asegurarse de que los parámetros de correo electrónico definidos en el PC y en el servidor de impresión remoto coincidan con los configurados en los servidores de correo electrónico.
- 2. Si puede imprimir correctamente archivos pequeños pero tiene problemas al imprimir archivos más grandes, el problema puede residir en el sistema de correo electrónico. Algunos sistemas de correo electrónico tienen dificultades al imprimir archivos grandes. Si el archivo no llega a su destino intacto, entonces el problema está en el sistema de correo electrónico.
- 3. Puede activar también la utilidad de impresión parcial de correo electrónico en el PC cliente, esto dividirá el correo electrónico en fragmentos que, de esta manera, no saturen el servidor de correo. Para ello, seleccione el cuadro de propiedades del puerto de impresión vía Internet de Brother.

# <span id="page-86-0"></span>**Solución de problemas AppleTalk**

Si no puede imprimir desde AppleTalk para ordenadores Macintosh y ha comprobado el hardware y la red como se ha descrito en los pasos anteriores, compruebe lo siguiente:

- 1. Asegúrese de que se está ejecutando AppleTalk Fase 2 y de que ha seleccionado la interfaz correcta de red en el Panel de Control Red de Macintosh.
- 2. Compruebe que está activado el protocolo AppleTalk del servidor de impresión.
- 3. Si tiene una red grande, asegúrese de que dispone del controlador Laser Writer V8.xx o equivalente, ya que las versiones anteriores pueden provocar errores de PostScript. También, verifique de que obtiene la información adecuada de la impresora al seleccionar la opción de información de la impresora en el botón Configurar en el Selector.
- 4. Asegúrese de haber seleccionado correctamente el archivo PPD (archivo de descripción de impresora) del Selector (en caso contrario puede provocar errores PostScript).
- 5. Verifique que ha seleccionado la zona AppleTalk correcta. Debido a que el servidor de impresión obtiene la información de su zona de las emisiones del enrutador, puede que no esté en la zona que debería y por lo tanto no aparecer en el Selector. Si es así, puede que tenga que forzar el nombre de zona por medio de la utilidad BRAdmin Professional, un navegador Web o el comando SET APPLETALK ZONE desde TELNET. La utilidad BRAdmin Professional.
- 6. Verifique que las versiones de Laser Prep son iguales en todos los ordenadores Macintosh que necesitan imprimir en el servidor de impresión.

# **Solución de problemas del navegador Web (TCP/IP)**

- 1. Si no puede conectar con el servidor de impresión mediante el navegador Web, compruebe la configuración del Proxy del navegador. Verifique la configuración de Excepciones y, si es necesario, teclee la dirección IP del servidor de impresión. Esto impedirá que el ordenador intente conectar con el ISP o el servidor proxy cada vez que quiera visitar el servidor de impresión.
- 2. Asegúrese de estar utilizando el navegador Web apropiado, recomendamos Netscape Navigator versión 3.0 o posterior/ Microsoft Internet Explorer versión 3.02a o posterior.

<span id="page-88-0"></span>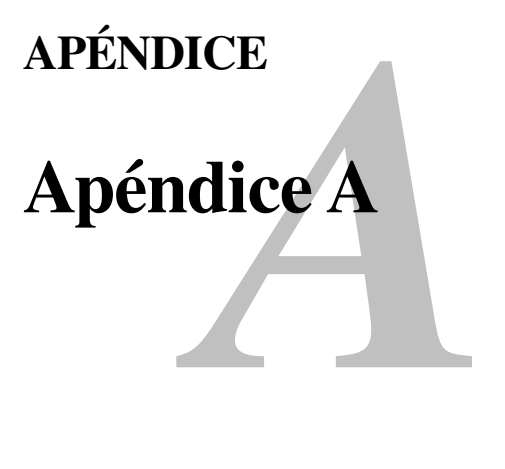

# **Información general**

Puede cambiar la configuración del servidor de impresión utilizando cualquiera de los métodos siguientes.

- La utilidad BRAdmin Professional de Brother para Windows 95 o posterior
- HTTP (mediante un navegador Web)
- El software JetAdmin o WebJetAdmin de HP
- TELNET (utilidad de comandos)

#### Utilidad BRAdmin Professional **(se recomienda)**

La utilidad BRAdmin Professional de Brother puede utilizar el protocolo TCP/IP. Esta utilidad permite gestionar gráficamente diversos aspectos de la red y la impresora. También puede utilizarse para actualizar el firmware del servidor de impresión.

#### **HTTP (opción recomendada)**

Utilice su navegador Web favorito para conectar con el servidor de impresión Brother. Esto permitirá configurar parámetros del servidor de impresión.

#### **JetAdmin o WebJetAdmin**

La gama de servidores de impresión Brother es compatible con HP JetAdmin y WebJetAdmin.

**TELNET** Para conectar con el servidor de impresión mediante TELNET en UNIX, Windows NT o la mayoría del resto de sistemas TCP/IP, escriba: TELNET direccionip en el símbolo de sistema, donde direccionip es la dirección IP del servidor de impresión. Al conectarse, pulse RETORNO o INTRO para obtener la el símbolo "#", introduzca la contraseña "access" (la contraseña no aparecerá en pantalla) y escriba cualquier texto en respuesta a la solicitud Enter Username> (introducir nombre de usuario). Al aparecer el símbolo de sistema Local>, ya estará en condiciones de introducir comandos.

Introduzca HELP en el símbolo del sistema para obtener una lista de comandos admitidos.

# <span id="page-89-1"></span><span id="page-89-0"></span>**Impresión de la página de configuración**

Para imprimir una página de configuración, utilice un bolígrafo de punta fina y mantenga pulsado el botón Test de la parte trasera del servidor de impresión durante menos de 5 segundos.

Nota: Si mantiene pulsado el botón Test de la parte trasera del servidor de impresión durante más de 5 segundos, toda la configuración de red se restablecerá a los valores predeterminados.

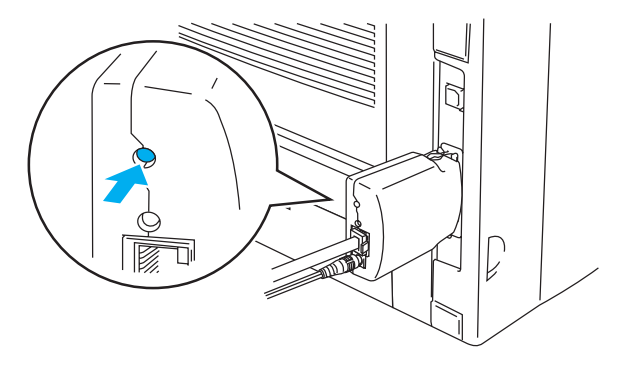

**Figura 1 Botón Test** 

Algunos modelos pueden no poder imprimir la página de configuración. En ese caso, puede comprobar la configuración de red de la impresora por medio de la utilidad BRAdmin Professional o Administración basada en Web.

<span id="page-90-0"></span>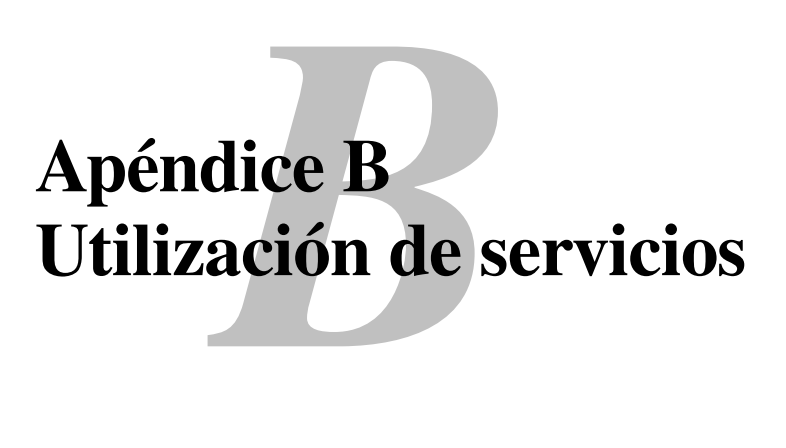

# <span id="page-90-1"></span>**General**

Un servicio es un recurso al que se puede acceder mediante ordenadores que desean imprimir en el servidor de impresión Brother. El servidor de impresión Brother proporciona los siguientes servicios predefinidos (introduzca un comando SHOW SERVICE en la consola remota del servidor de impresión Brother para ver una lista de los servicios disponibles):

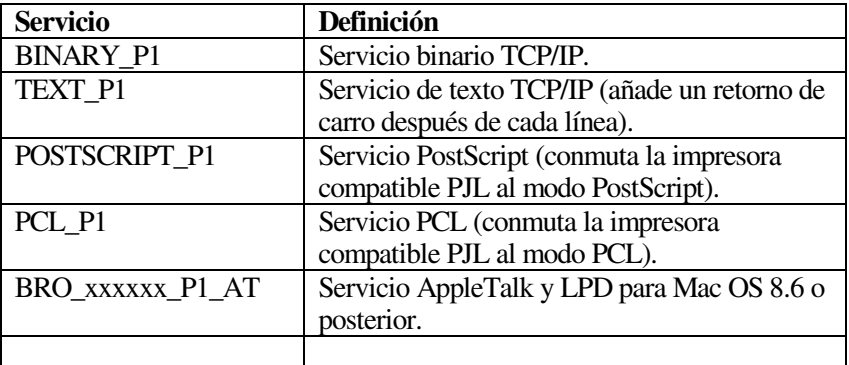

donde "xxxxxx" representa los últimos seis dígitos de la dirección Ethernet (por ejemplo, BRO\_310107\_P1).

# <span id="page-91-0"></span>*C* **Apéndice C Recarga del firmware del servidor de impresión**

# **General**

El firmware del servidor de impresión se almacena en la memoria flash. Esto significa que puede actualizar el firmware descargando el archivo de actualización apropiado. Para obtener la última actualización del firmware, acceda al servidor WWW de Brother en <http://solutions.brother.com>

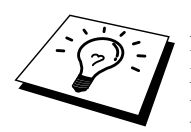

Algunas versiones de software que proporcionamos restablecerán automáticamente a los valores de fábrica los parámetros del servidor de impresión. Evitamos tener que hacer esto, sin embargo, si añadimos una nueva función al servidor de impresión, puede dar como resultado que se restablezcan los valores de fábrica.

Debido a esto, recomendamos ENCARECIDAMENTE que tome nota de la configuración actual del servidor de impresión antes de actualizar. Para hacerlo, imprima la página de configuración. Utilice un bolígrafo de punta fina y mantenga pulsado el botón Test de la parte trasera del servidor de impresión durante menos de 5 segundos.

Existen tres métodos para actualizar el firmware de su servidor de impresión Brother:

1. Utilizando la utilidad BRAdmin Professional **(se recomienda)**

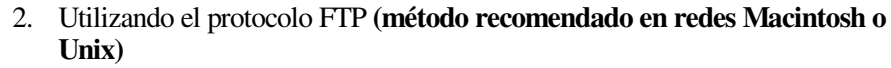

3. Utilice otro sistema (como un sistema Unix para enviar el nuevo archivo de firmware al servidor de impresión).

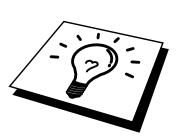

# <span id="page-92-1"></span><span id="page-92-0"></span>**Recarga de firmware por medio de la utilidad BRAdmin Professional**

La utilidad BRAdmin Professional se puede utilizar para reprogramar fácilmente el servidor de impresión Brother.

- 1. Inicie la utilidad BRAdmin Professional.
- 2. Resalte el servidor de impresión apropiado. Seleccione el menú Control y seleccione Cargar firmware. Puede seleccionar más de un servidor de impresión pulsando CTRL+<selección> o MAYUS+<selección> sobre cada servidor adicional.

Hay tres modos posibles de enviar la nueva versión de firmware al servidor de impresión. En cada método seleccionado, debe introducir una contraseña para el servidor de impresión. La contraseña predeterminada es "access".

3. TFTP PUT desde este anfitrión

Utilice este método si ya tiene TCP/IP instalado en su ordenador. BRAdmin Professional utilizará el protocolo TFTP para enviar los nuevos datos de firmware al servidor de impresión.

4. TFTP GET desde un servidor

Si tiene un servidor TFTP instalado en su red (muchos sistemas Unix ofrecen soporte TFTP), es posible que desee utilizar esta opción. El nuevo archivo de firmware debe estar ubicado en el directorio TFTP BOOT del servidor TFTP. En este caso, su ordenador hace que el servidor de impresión lea los datos de firmware desde el servidor TFTP asignado. Si no suministra el nombre de archivo correcto, se producirá un fallo en la actualización. Debe asegurarse también de que el archivo de firmware esté definido de forma que el servidor de impresión pueda leerlo. En los sistemas Unix, puede utilizar el comando chmod para especificar los atributos del archivo. Por ejemplo**,** chmod nombrearchivo 666 permite que cualquiera pueda acceder a este archivo. Asegúrese también de que el servicio TFTP está en ejecución en el servidor Unix.

# **Proceso de recarga**

Los testigos amarillo y verde del servidor de impresión parpadearán simultáneamente durante el proceso de carga del firmware y la impresora se reiniciará automáticamente después de haber finalizado la programación. NO APAGUE LA IMPRESORA DURANTE CUALQUIERA DE ESTOS PROCESOS.

# ÍNDICE ALFABÉTICO

#### $\mathbf{A}$

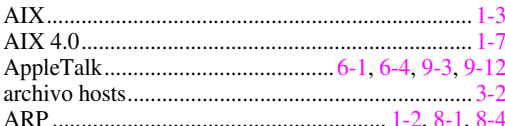

#### $\bf{B}$

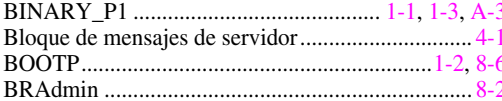

#### $\overline{C}$

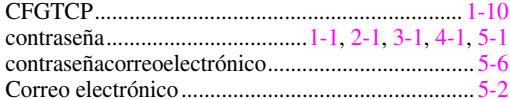

#### $\mathbf{D}$

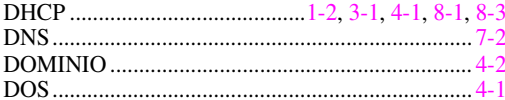

#### ${\bf E}$

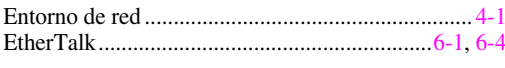

#### $\mathbf{F}$

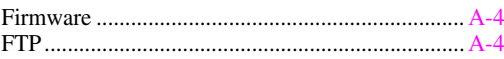

#### $\mathbf G$

#### $\mathbf H$

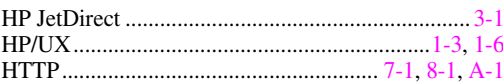

#### $\mathbf I$

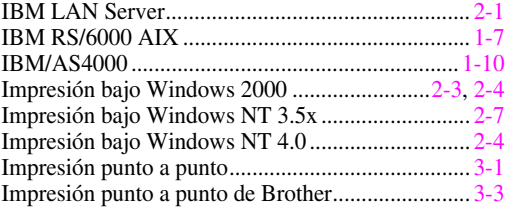

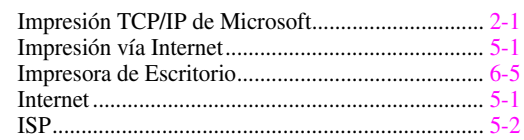

### $\mathbf{J}$

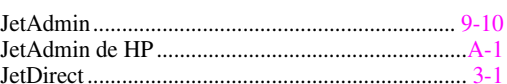

#### $\mathbf{L}$

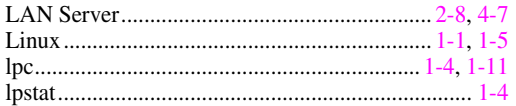

#### $\mathbf{M}$

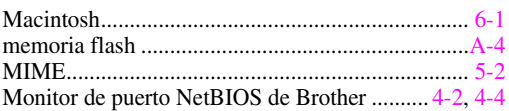

#### $\mathbf N$

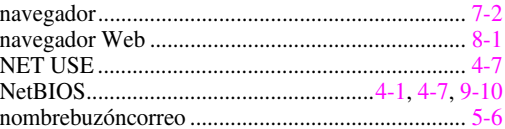

## $\mathbf 0$

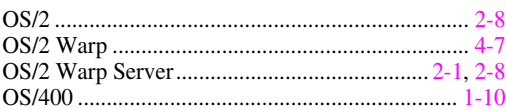

#### $\overline{\mathbf{P}}$

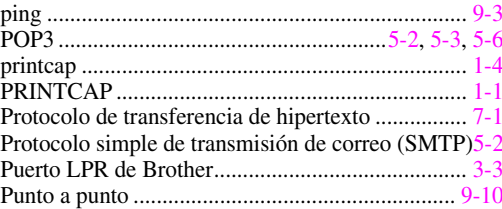

#### $\overline{\mathbf{R}}$

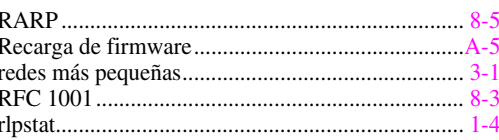

#### $\mathbf S$

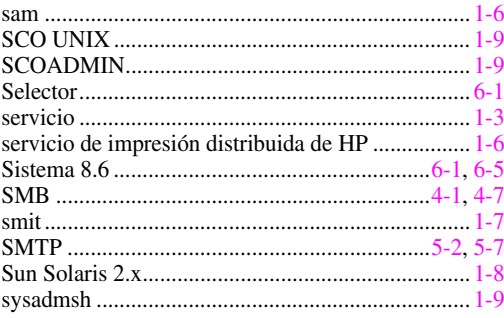

#### $\mathbf T$

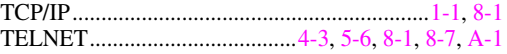

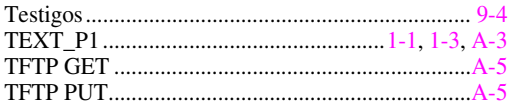

# $\mathbf U$

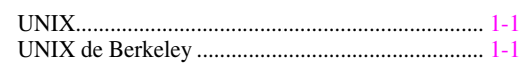

#### W

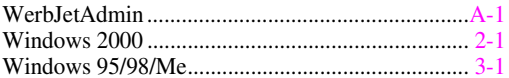